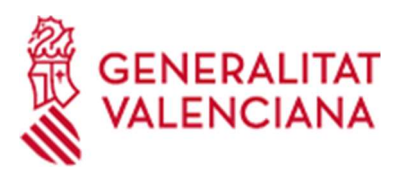

# ACCESO A LA WIFI EN LOS CENTROS INCLUIDOS EN EL PROYECTO ESCUELAS **CONECTADAS**

## GUÍA DE USUARIO

Versión 4 15 de noviembre 2021

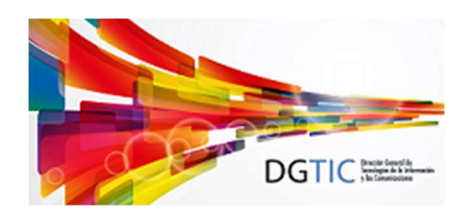

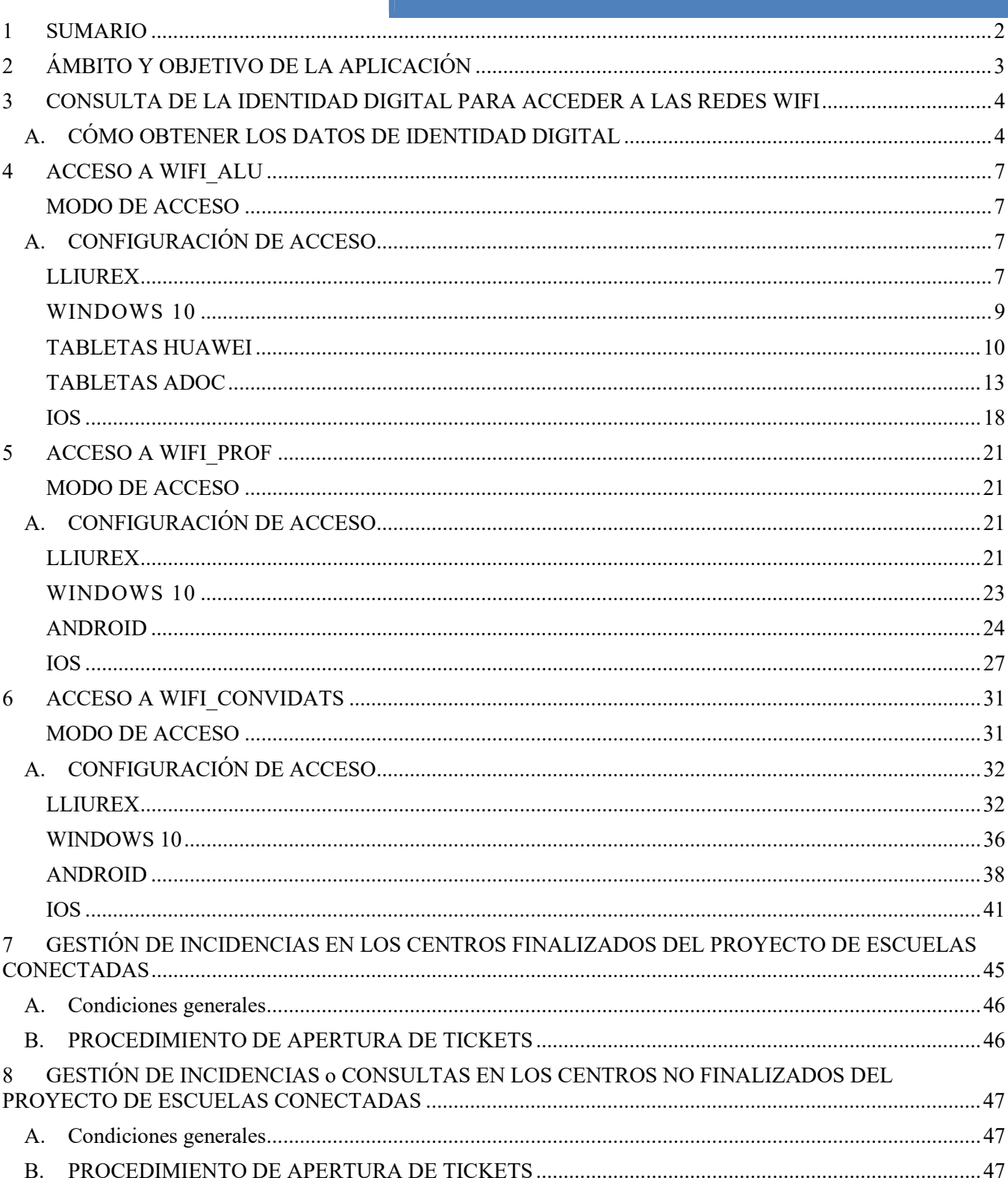

## 1 SUMARIO

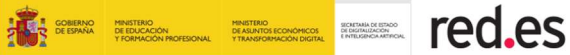

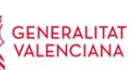

## **ÁMBITO Y OBJETIVO DE LA APLICACIÓN**

Este documento tiene por objeto servir de guía de usuario para el acceso a las nuevas redes WiFi que se están desplegando en los CEP, CEIP, CRA y CEE de la Comunidad de Valenciana en el marco del programa de Escuelas Conectadas (en adelante EECC).

Un centro que dentro del proyecto EECC haya sido finalizado podrá comprobar que, desde cualquier dispositivo con conexión inalámbrica y ubicado dentro de los espacios educativos o comunes, puede alcanzar las siguientes redes:

- o WIFI\_ALU: para acceso del alumnado.
- o WIFI\_PROF: para acceso del profesorado y personal no docente.
- o WIFI\_CONVIDATS: para acceso de invitados y personal no docente.

Respecto a los terminales que se pueden utilizar para la conexión a estas redes inalámbricas, en aplicación del artículo 6 de la ORDEN 19/2013, de 3 de diciembre, de la Conselleria de Hacienda y Administración Pública, por la que se establece las normas sobre el uso seguro de medios tecnológicos en la Administración de la Generalitat, solo queda autorizado el uso de estas redes desde dispositivos corporativos. En consecuencia, es responsabilidad de cada usuario el uso de los dispositivos móviles particulares. También por este motivo, el SAI no prestará apoyo técnico para la configuración de estos terminales.

En apartados siguientes se indica cómo deben configurarse los dispositivos móviles para tener acceso a estas nuevas redes wifi teniendo en cuenta los sistemas operativos existentes en los centros: Android, IOS, Windows y Linux.

Además, se recuerda que también es de aplicación la instrucción de servicio núm. 5/2012 para el correcto uso y gestión de las líneas de datos de los centros educativos. A esta y más normativa relacionada con el uso de las TIC se puede acceder a través del enlace https://dgtic.gva.es/es/normativa.

El personal no docente del centro podrá acceder a las WIFI de EECC a través de su credencial digital. En este caso, tendrá acceso a WIFI\_PROF igual que el personal docente.

El responsable del centro podrá decidir, bajo su criterio, qué personal no docente accede a WIFI\_PROF y qué personal no docente accede a WIFI\_CONVIDATS. La diferencia está en que la red de invitados tendrá menor prioridad en el uso del ancho de banda de conexión a Internet que la de docentes. Esto ha de ser así para poder priorizar la labor pedagógica del docente frente a otras tareas.

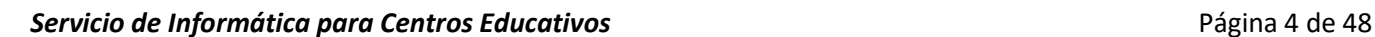

## 3 CONSULTA DE LA IDENTIDAD DIGITAL PARA ACCEDER A LAS REDES WIFI

Para poder acceder a las redes WIFI\_ALU y WIFI\_PROF necesitaremos conocer nuestra nueva identidad digital, pues de ahí extraeremos el usuario y contraseña que debemos utilizar

para poder ser autenticados.

Tanto el personal docente como el alumnado, y el personal no docente dado de alta en Ítaca, tendrán creada esta nueva identidad digital bien porque el centro forma parte del proyecto CdC (Centro Digital Colaborativo), bien porque se le han creado para poder utilizar las nuevas redes WIFI.

Si todavía desconoce estos datos, puede consultar el documento pdf Consulta Identitat Digital Acces WIFI v2. A continuación, indicamos un breve resumen de cómo puede obtener la información relativa a su nueva identidad digital.

A. CÓMO OBTENER LOS DATOS DE IDENTIDAD DIGITAL

#### 1) ALUMNADO

El tutor puede consultar la identidad digital de los alumnos de su grupo a través del modulo docente de Ítaca (MD2):

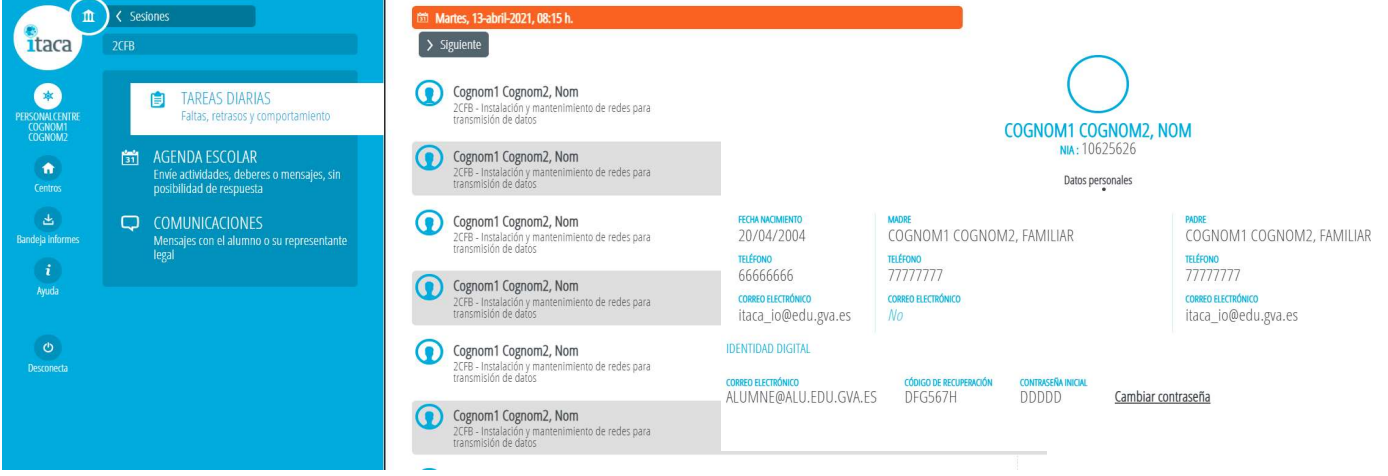

Las familias también pueden consultar la identidad digital de sus hijos en Web Familia (WF2):

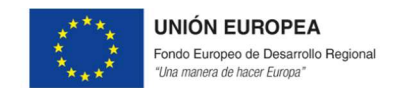

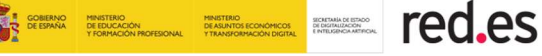

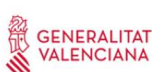

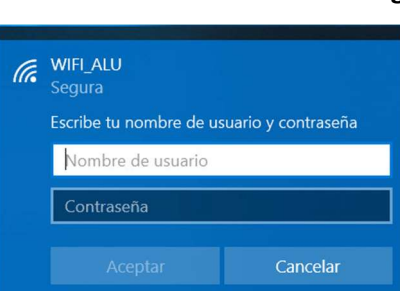

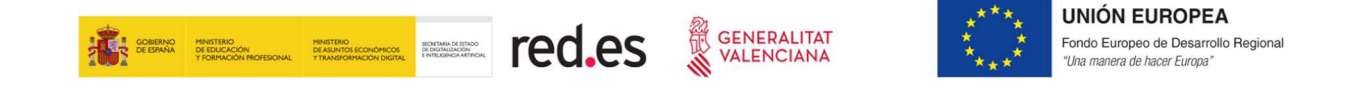

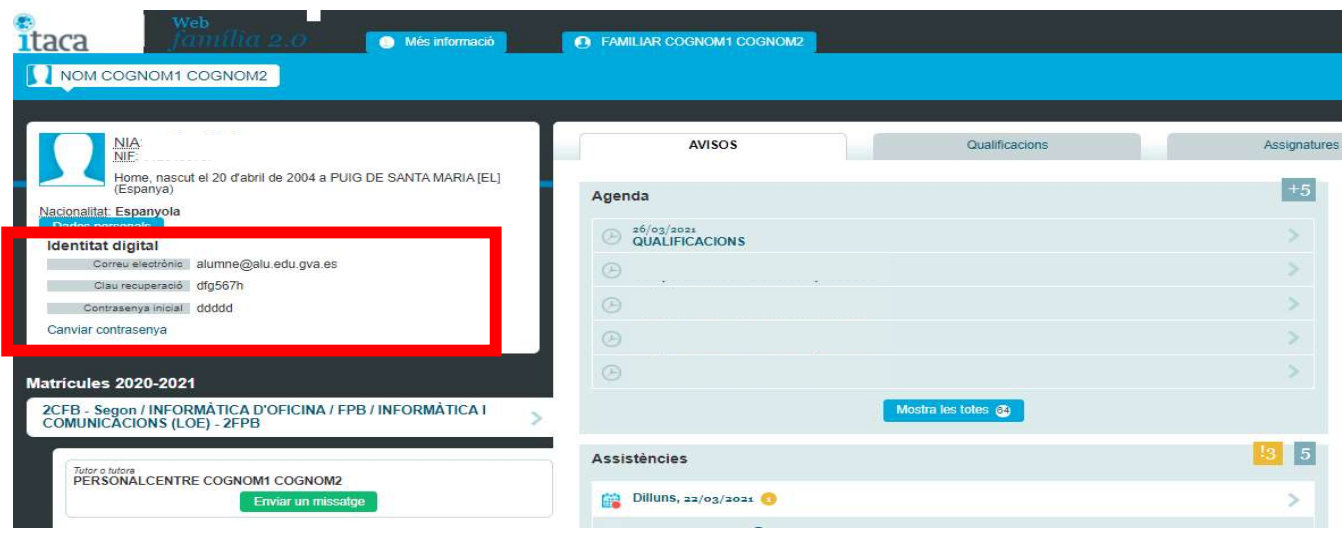

#### 2) PROFESORADO

Pueden consultar la identidad digital en el escritorio de Itaca 3 a través del enlace https://acces.edu.gva.es. Una vez visualice la pantalla de escritorio, debe clicar en su perfil situado arriba a la izquierda sobre la barra azul. Se abrirá una ventana donde en la parte inferior aparecen los datos de la ID.

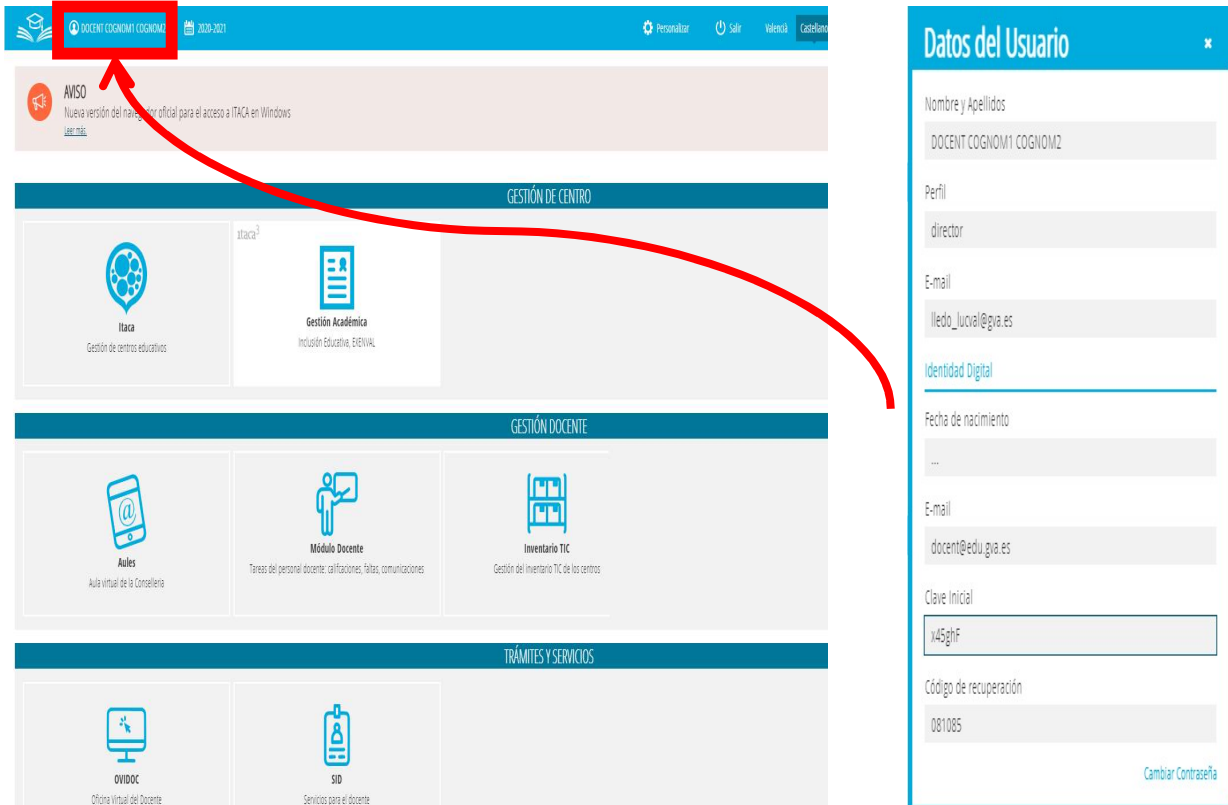

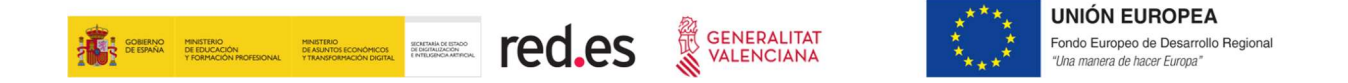

#### 3) PERSONAL NO DOCENTE

El responsable del centro puede sacar el informe de Ítaca con las credenciales de acceso de todo el personal no docente dado de alta en esta aplicación.

Para ello, se ha habilitado un listado en Excel desde el módulo de Gestión Académica de ITACA3, tal y como se muestra en la siguiente imagen:

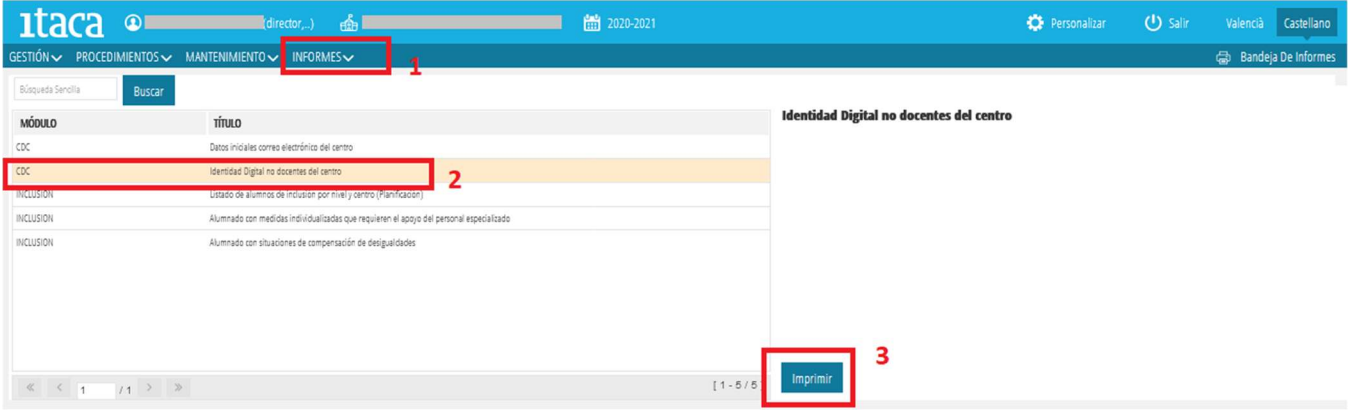

Adicionalmente, aquellos no docentes que tienen acceso a ITACA pueden consultar su identidad desde el escritorio de ITACA3 (https://itaca3.edu.gva.es).

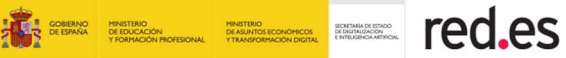

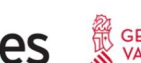

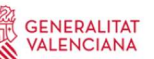

### 4 ACCESO A WIFI\_ALU

Esta red es la destinada para el acceso por parte del alumnado a la WIFI del centro.

#### MODO DE ACCESO

La forma de acceder a WIFI\_ALU es introduciendo las credenciales de Datos de Usuario correspondientes a la ID del alumno/a. Así, si un alumno/a tiene como correo electrónico de su ID: lucpermar@alu.edu.gva.es, su nombre de usuario para la conexión WIFI ALU es "lucpermar", (sin comillas).

#### A. CONFIGURACIÓN DE ACCESO

Dependiendo del SO (Sistema Operativo) del dispositivo:

#### LLIUREX

La forma más rápida de acceder a la configuración de la red es a través del icono Redes situado en la parte derecha del panel superior.

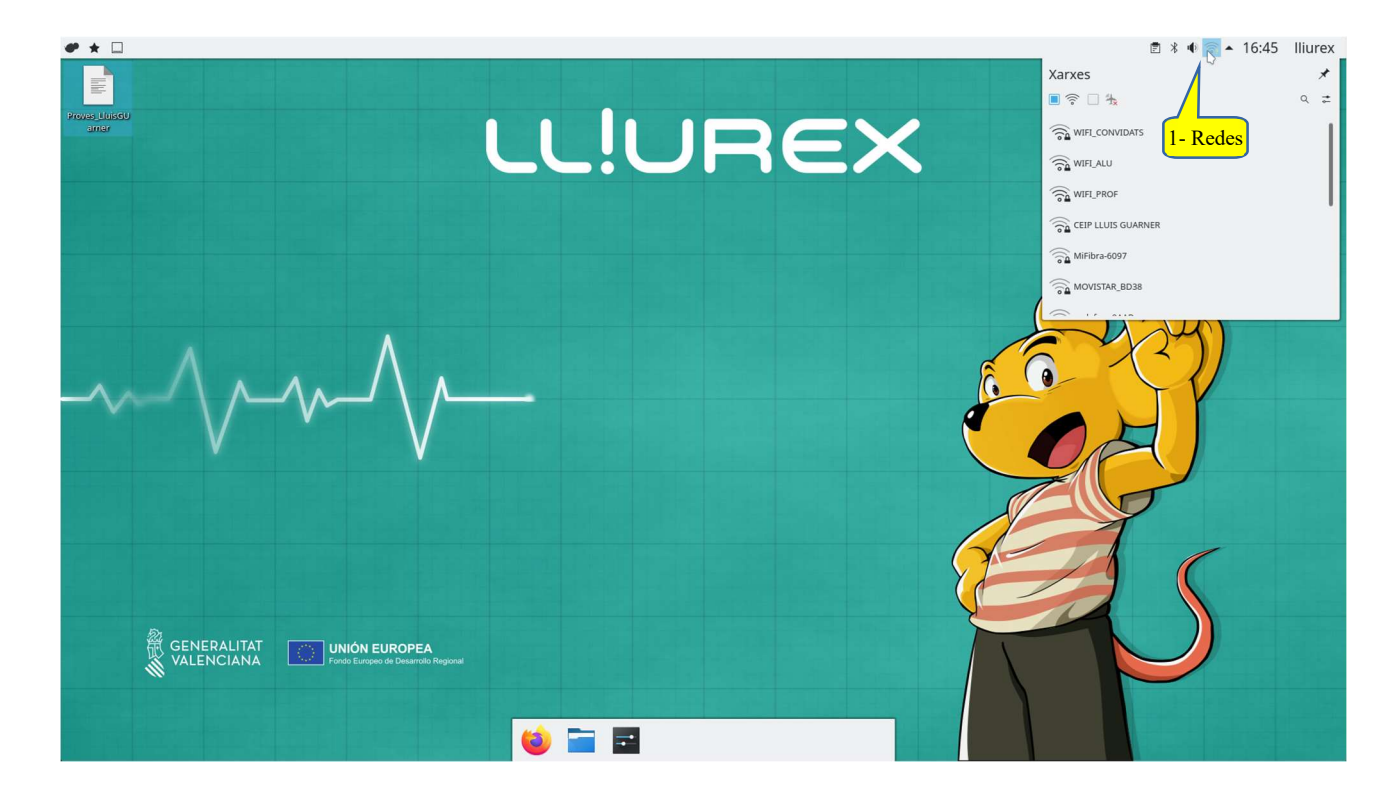

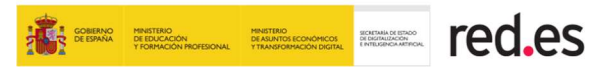

GENERALITAT

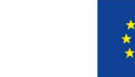

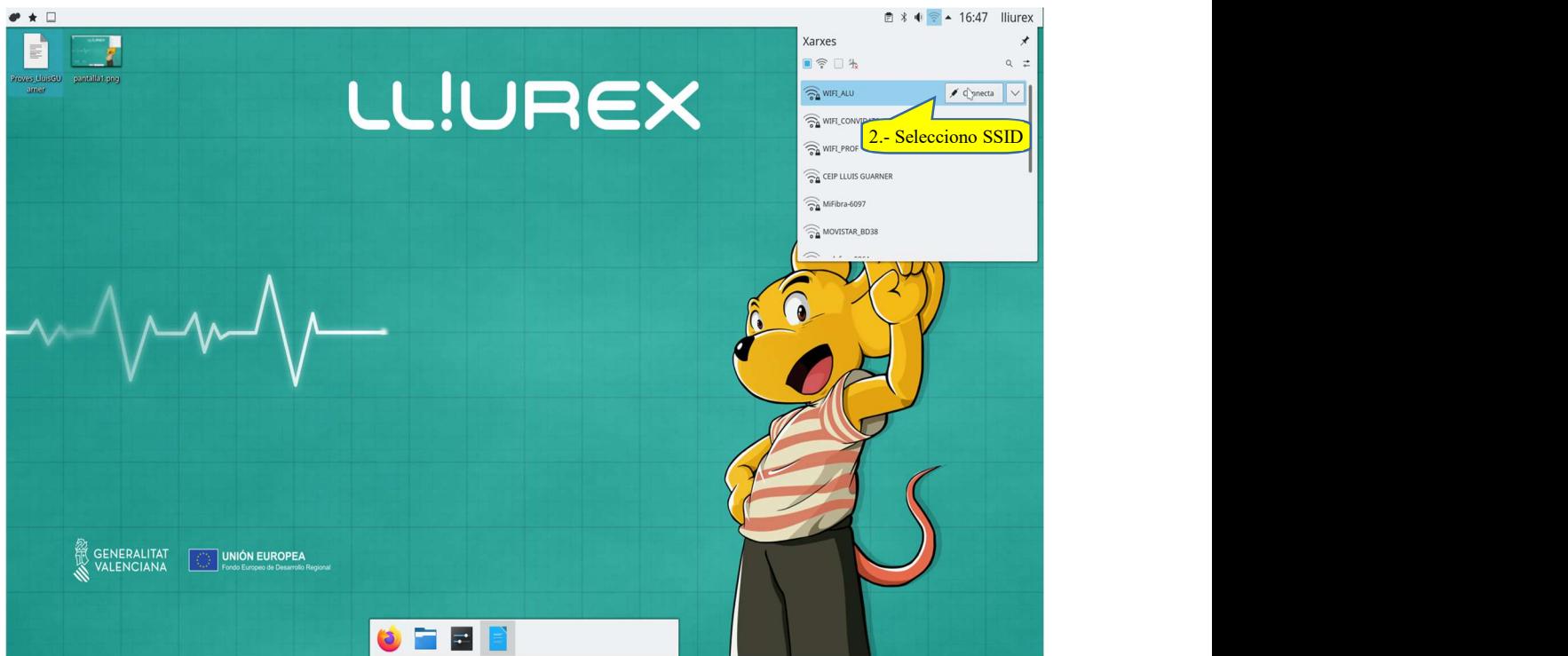

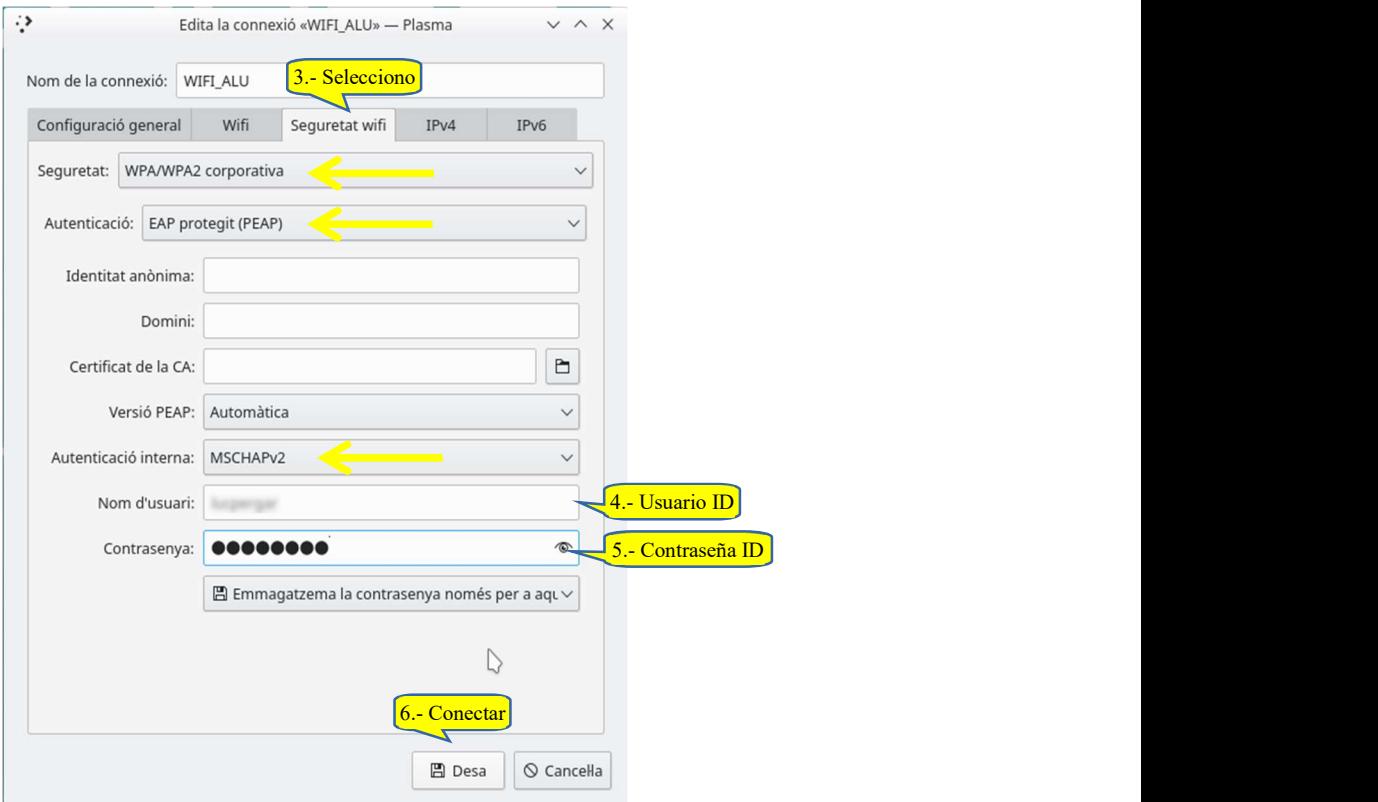

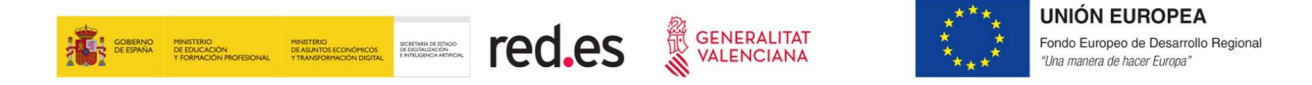

#### WINDOWS 10

La forma más rápida de acceder a la configuración de la red es a través del icono de Configuración red situado en la parte de la derecha de la barra de tareas.

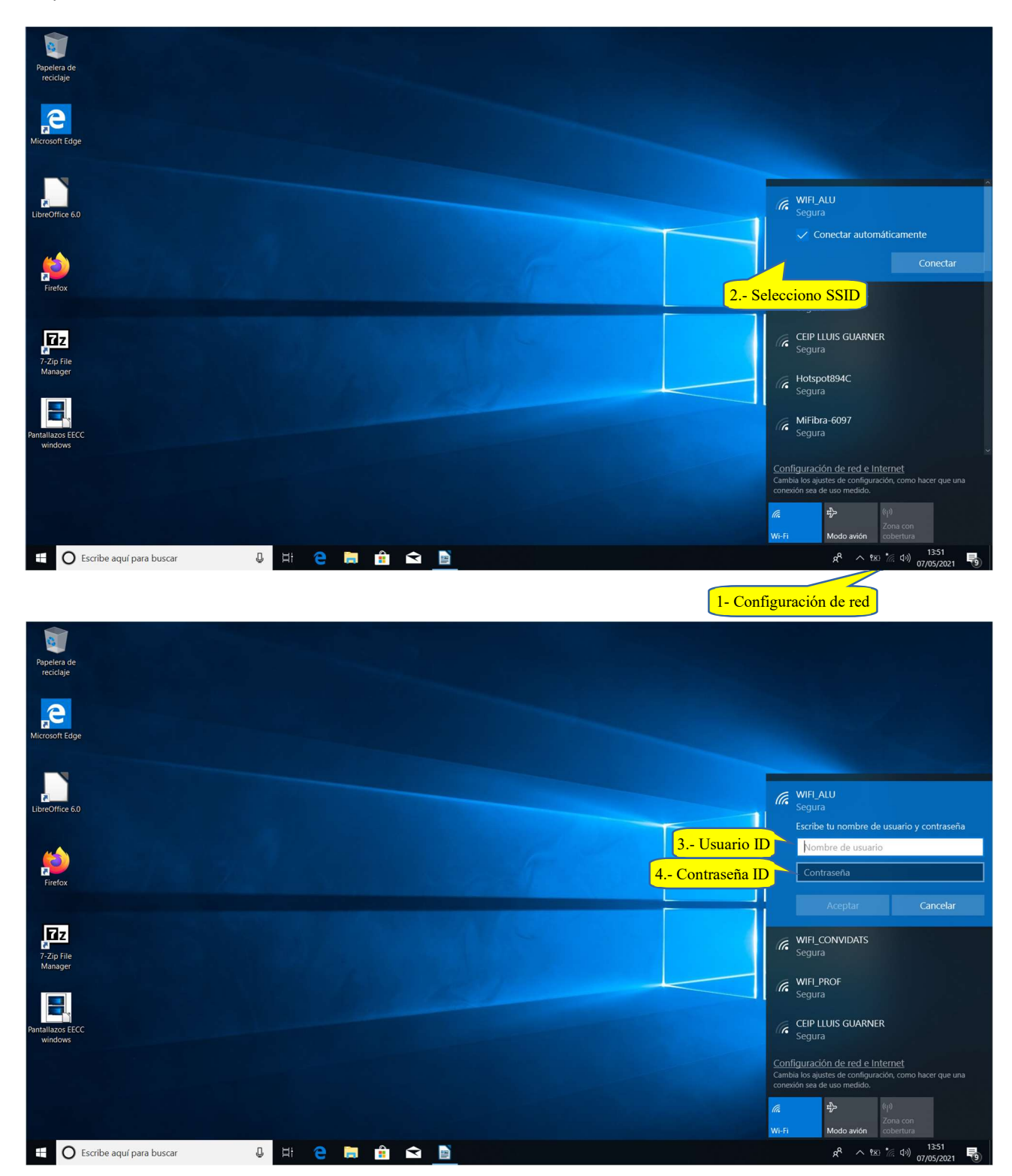

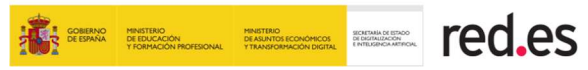

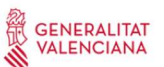

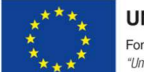

#### TABLETAS HUAWEI

Desde la pantalla de inicio, accedemos a ajustes.

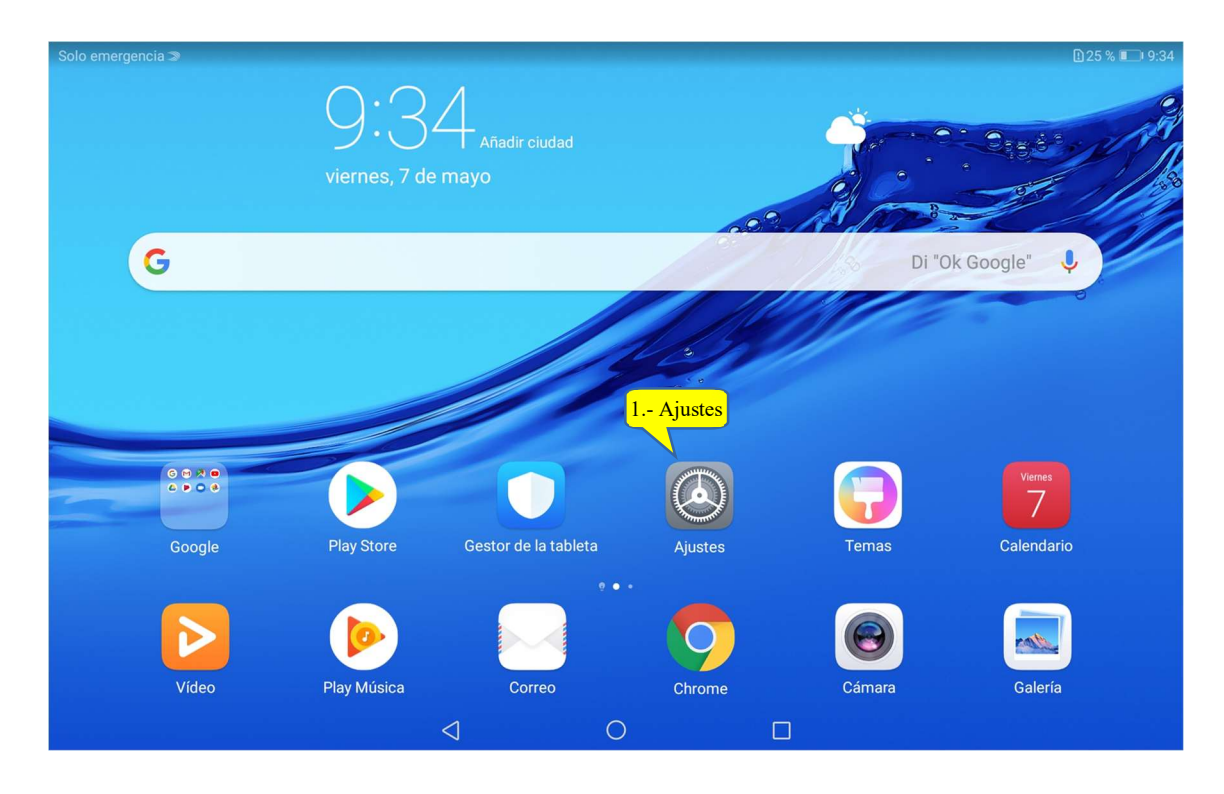

Solo emergencia >

**D25 % ■ 9:35** 

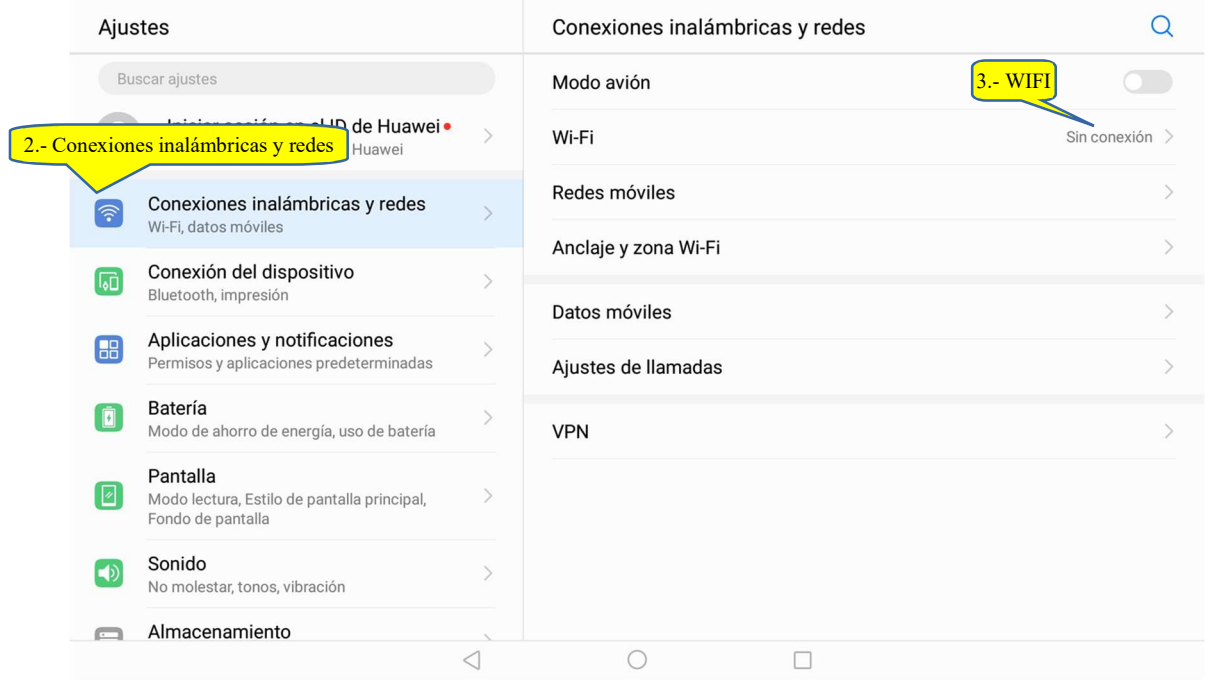

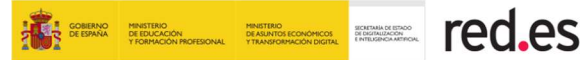

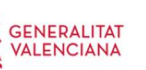

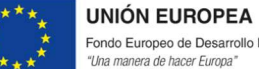

Fondo Europeo de Desarrollo Regional<br>"Una manera de hacer Europa"

 $0.15\%$   $\rightarrow$  10.16

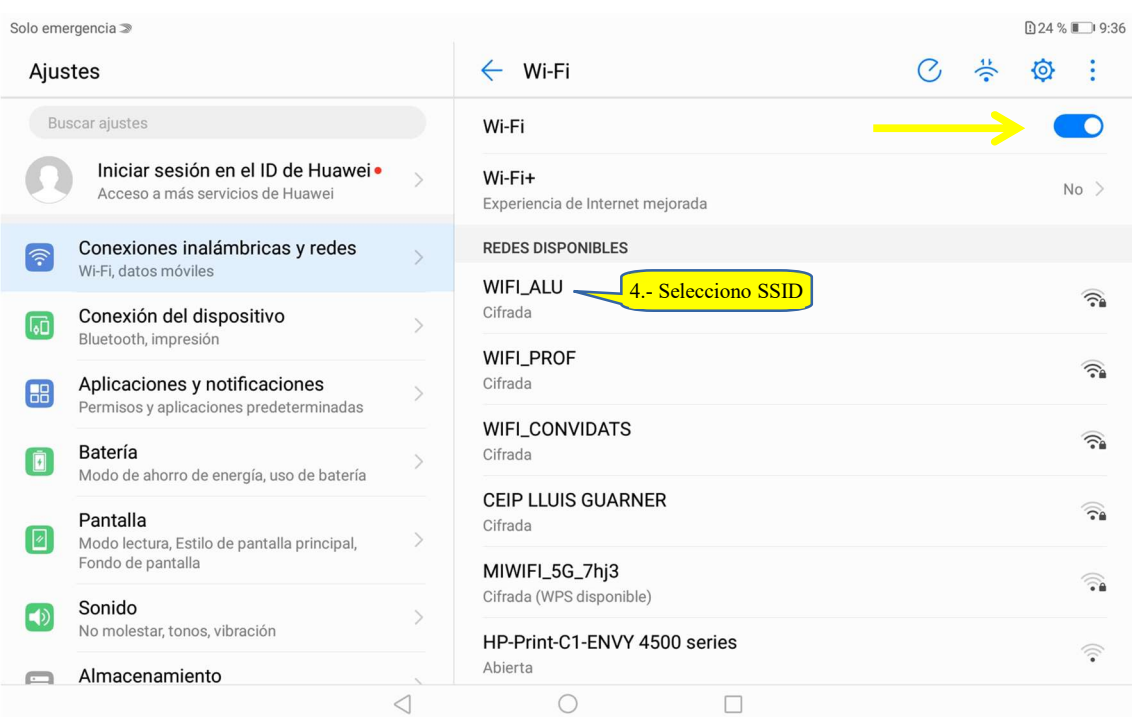

Solo emergencia <sub>»</sub>

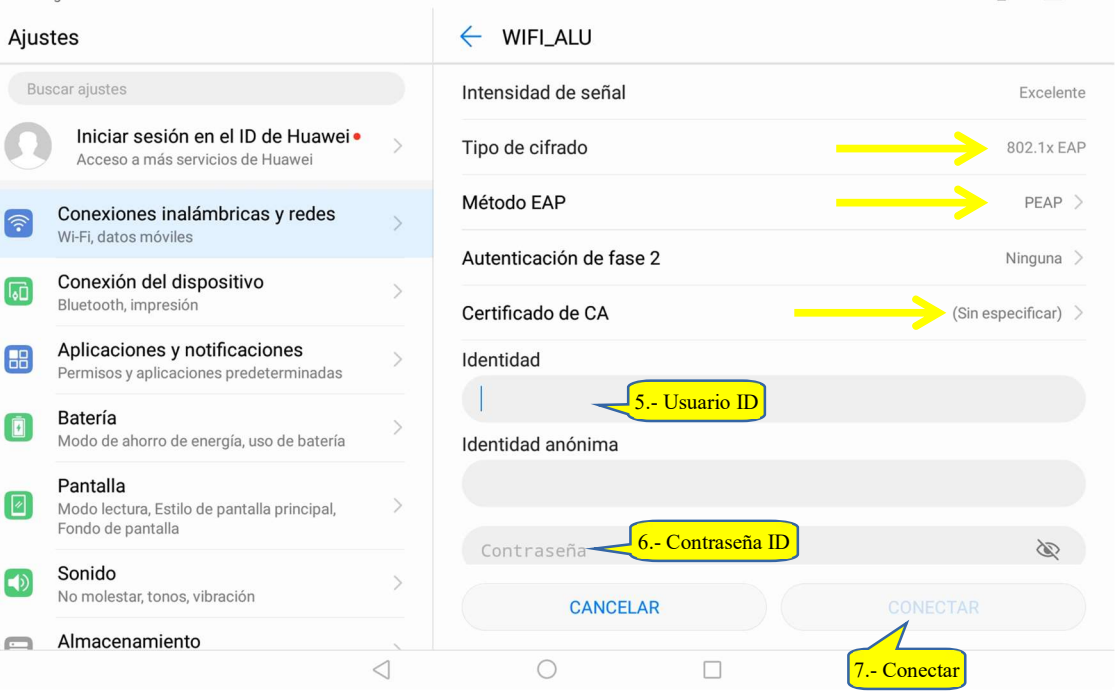

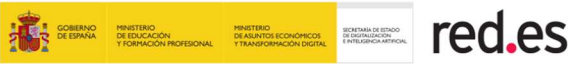

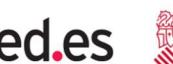

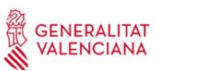

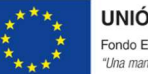

.<br>De la maria de la característica del

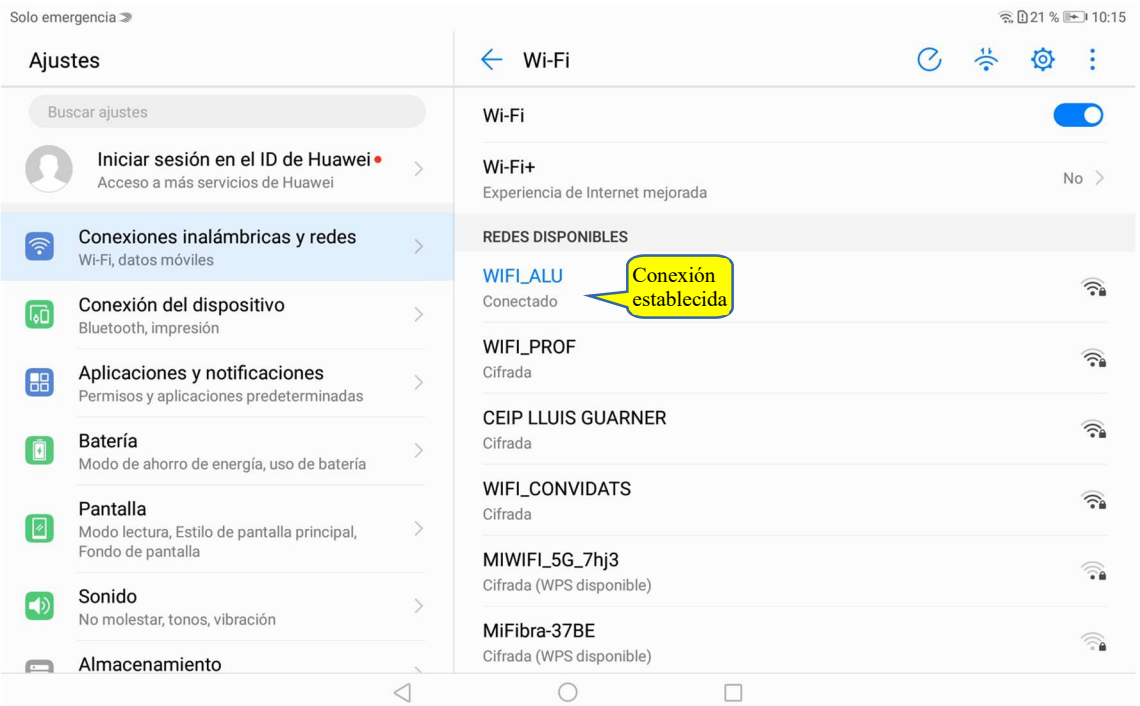

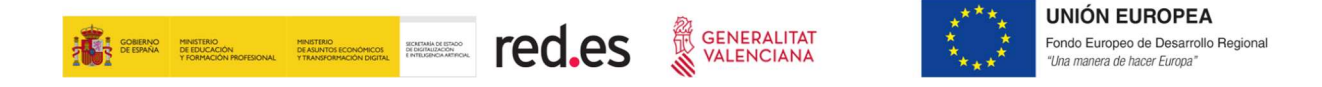

#### TABLETAS ADOC

Desde la pantalla de inicio, parte superior, deslice con su dedo hacia abajo para desplegar el área de notificaciones y menú del sistema:

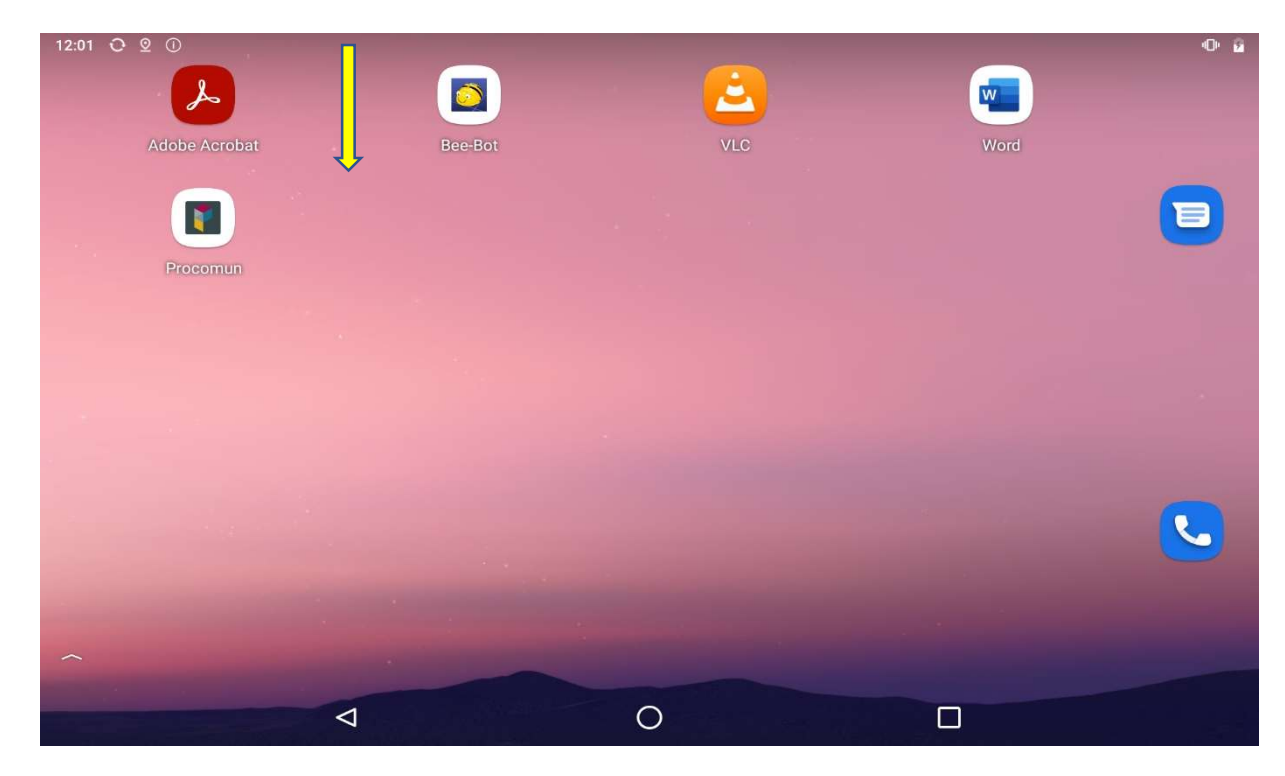

Una vez veamos la barra superior de la siguiente imagen, volvemos a deslizar hacia abajo:

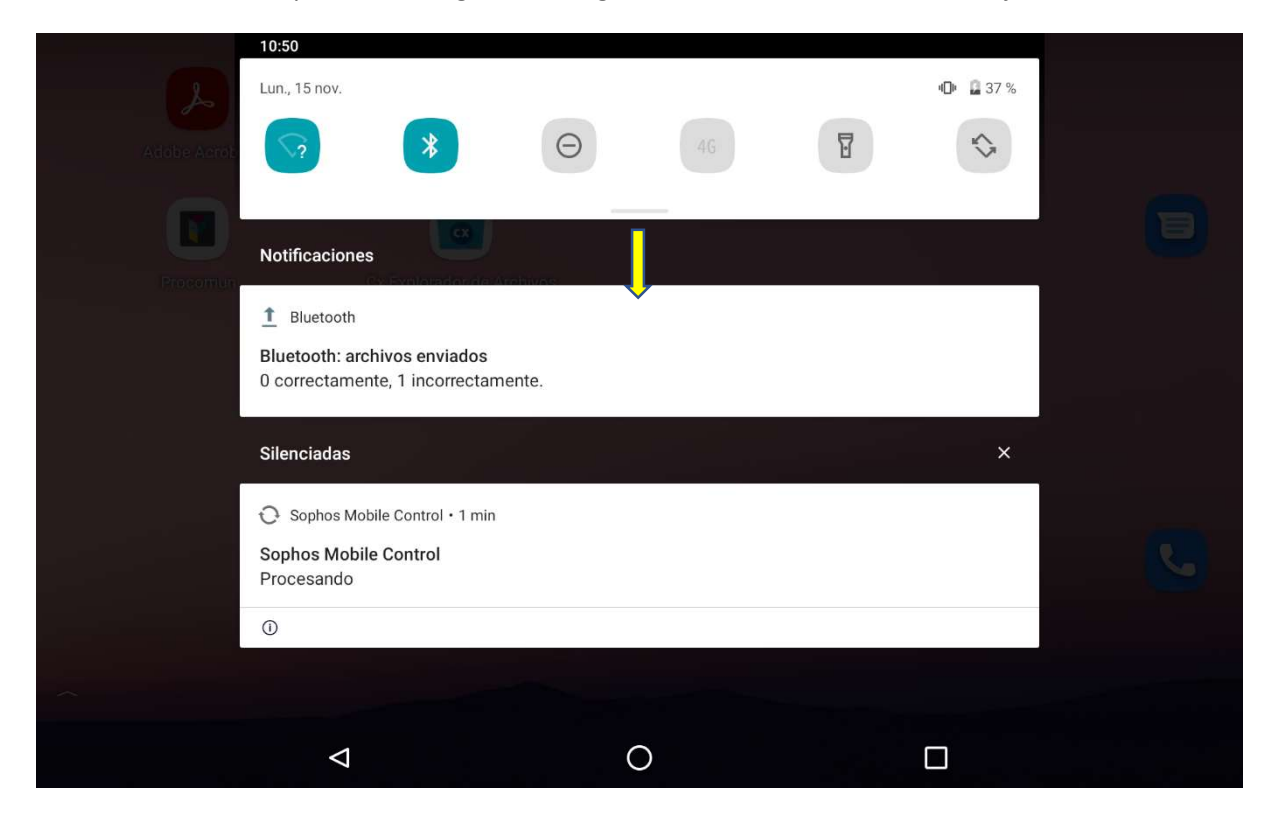

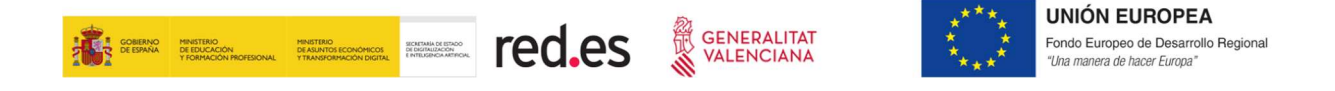

Y veremos la siguiente pantalla. Pulsamos sobre el icono de "Configuración":

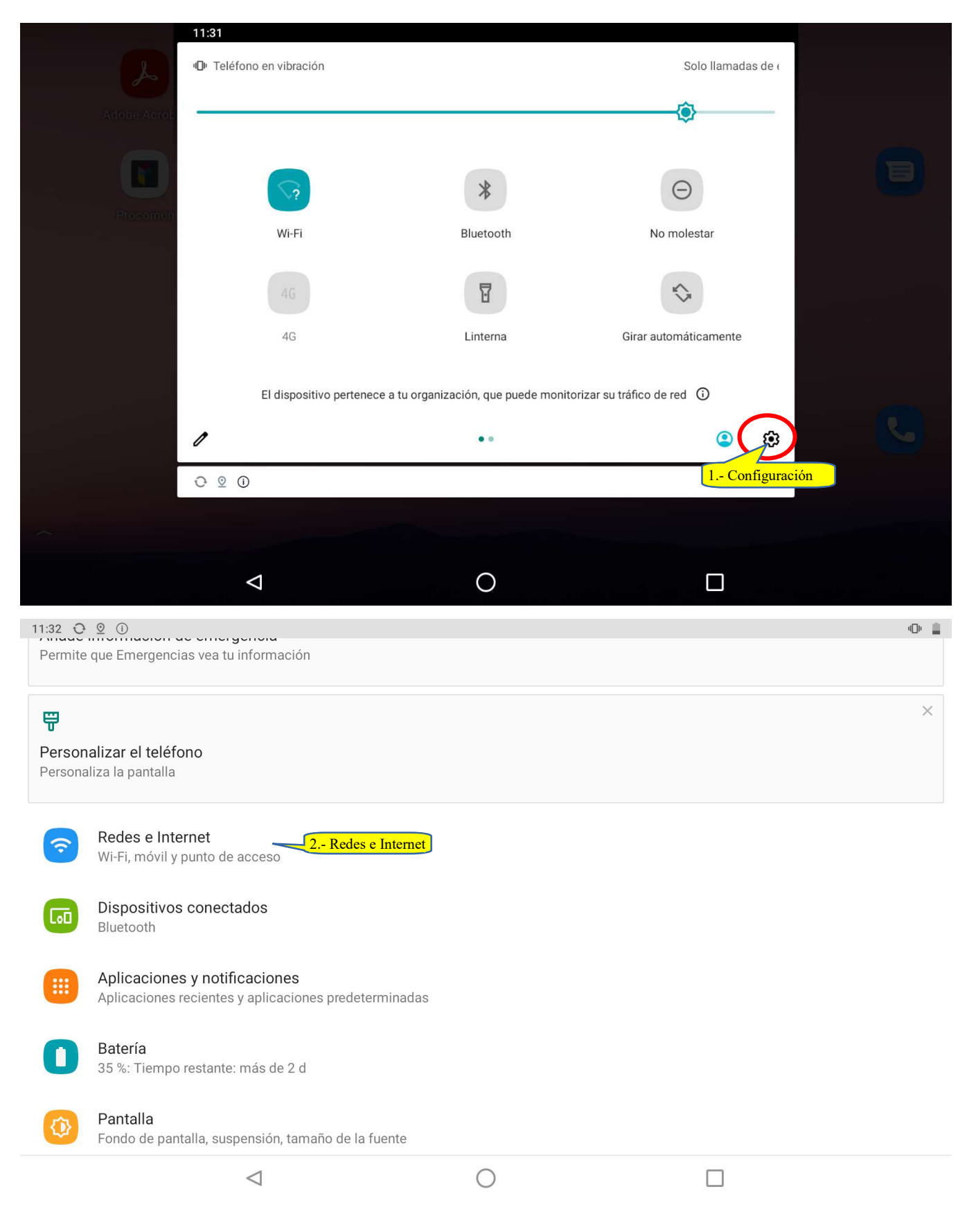

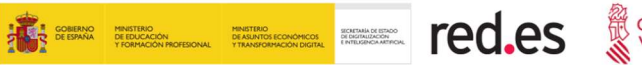

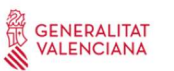

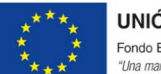

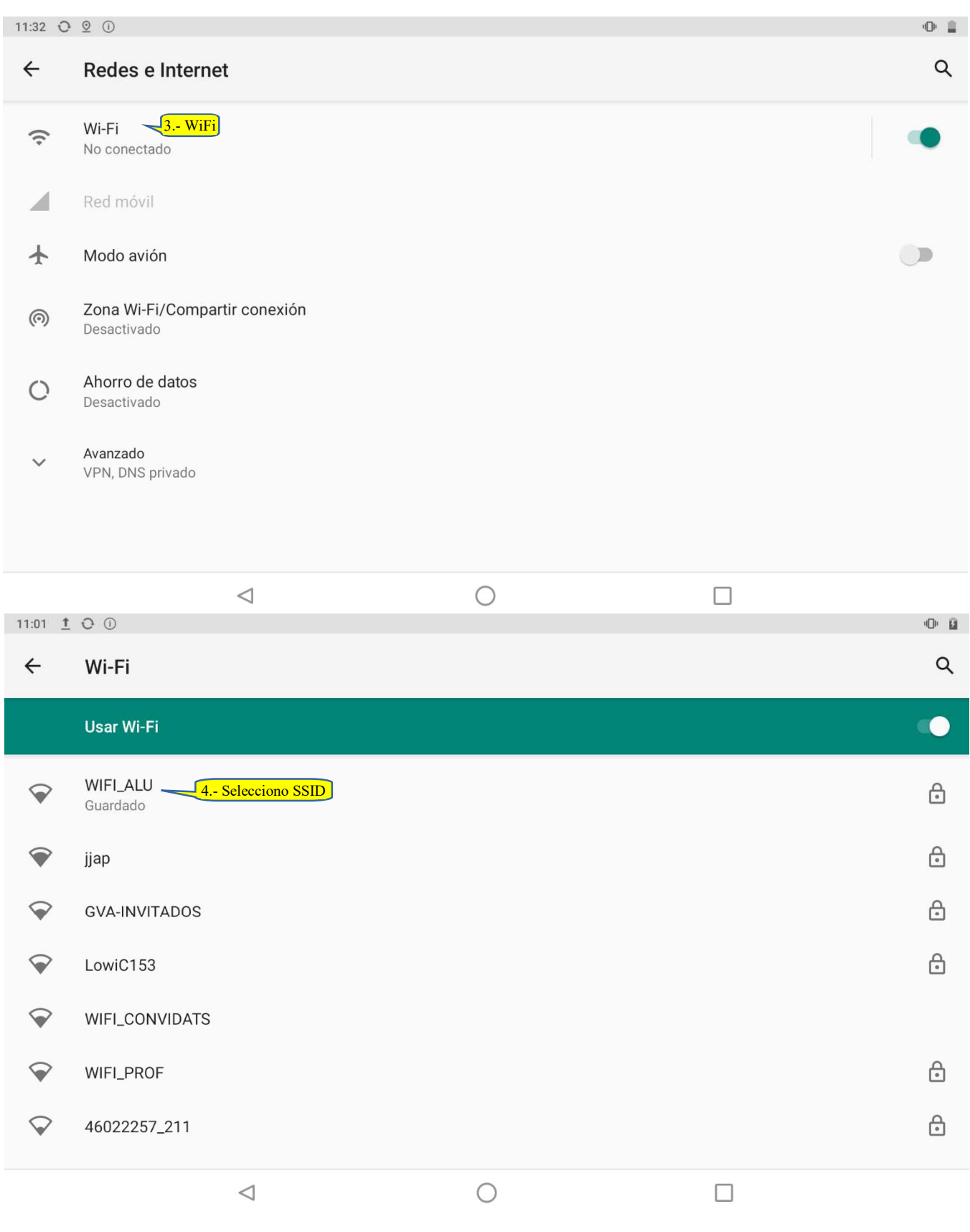

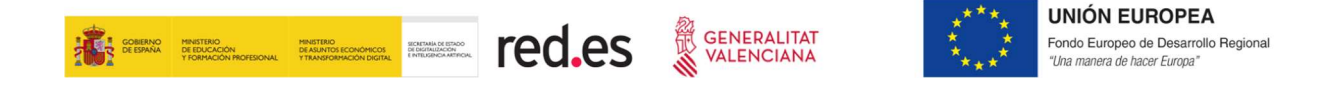

Al seleccionar el SSID WIFI\_ALU, se nos mostrará la imagen siguiente. Hay que desplazarse por las opciones de la parte superior, deslizando el dedo hacia arriba o hacia abajo, para ver que está todo correctamente configurado:

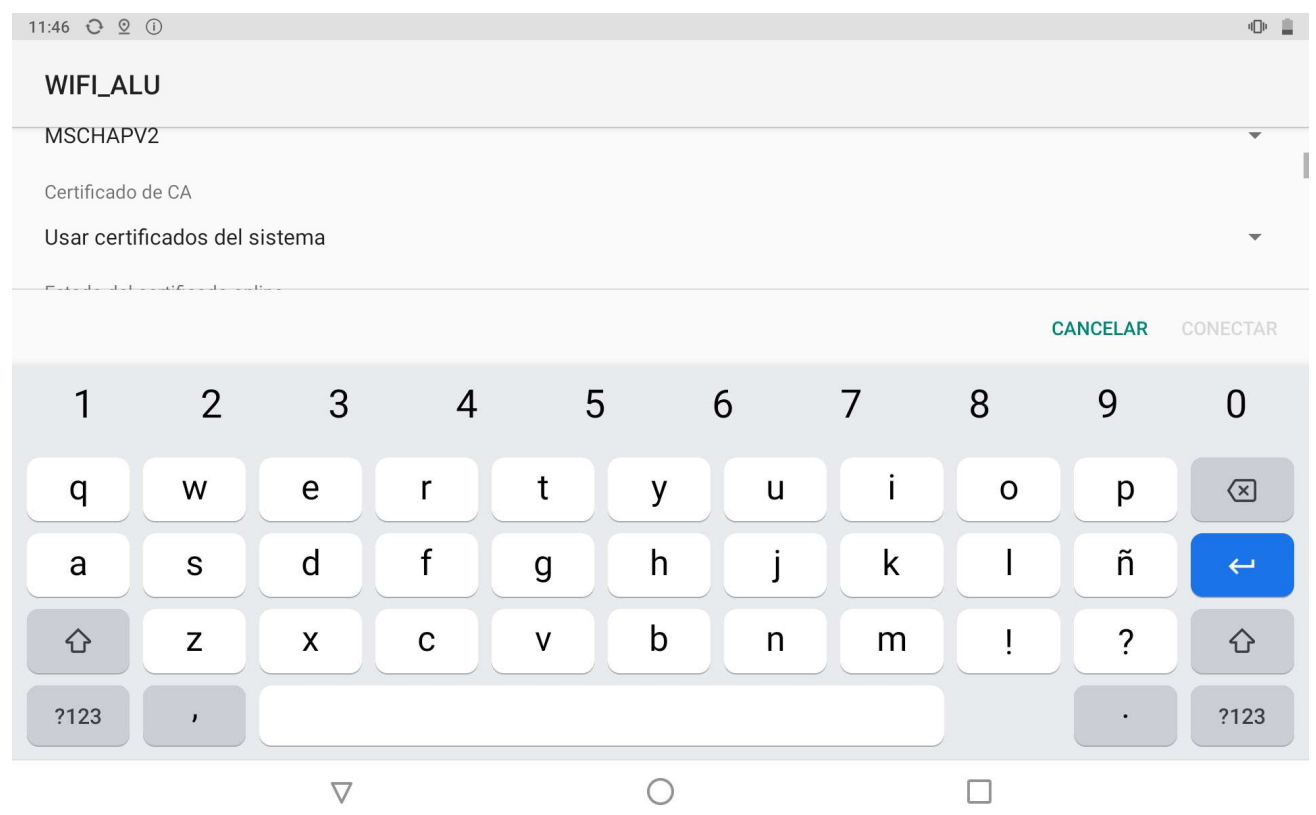

La configuración ha de ser la siguiente:

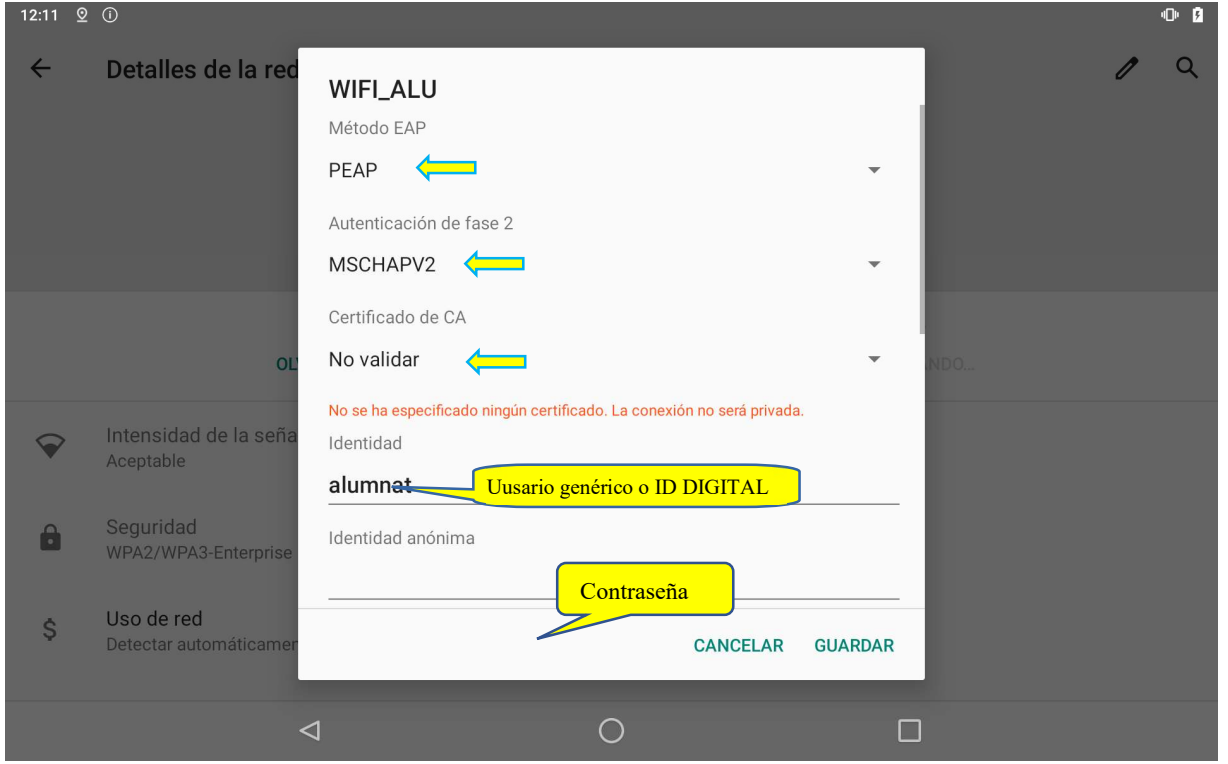

Servicio de Informática para Centros Educativos en Antica en Antica en Antica Página 16 de 48

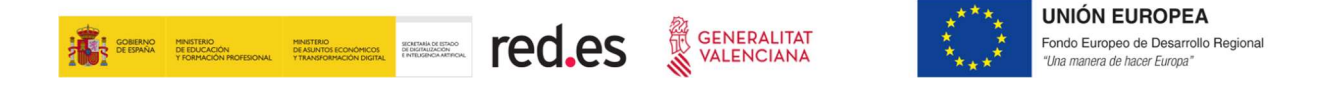

NOTA: Si en la zona donde se introducen las credenciales de usuario nos está pidiendo dominio es porque no está correctamente configurada la opción "Certificado de CA". En esta opción hay que configurar "No validar", tal y como se muestra en la imagen anterior.

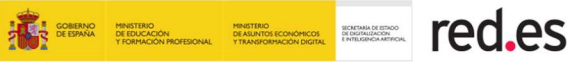

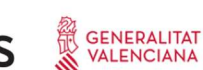

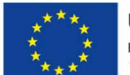

#### IOS

Desde la pantalla de inicio, accedemos a ajustes.

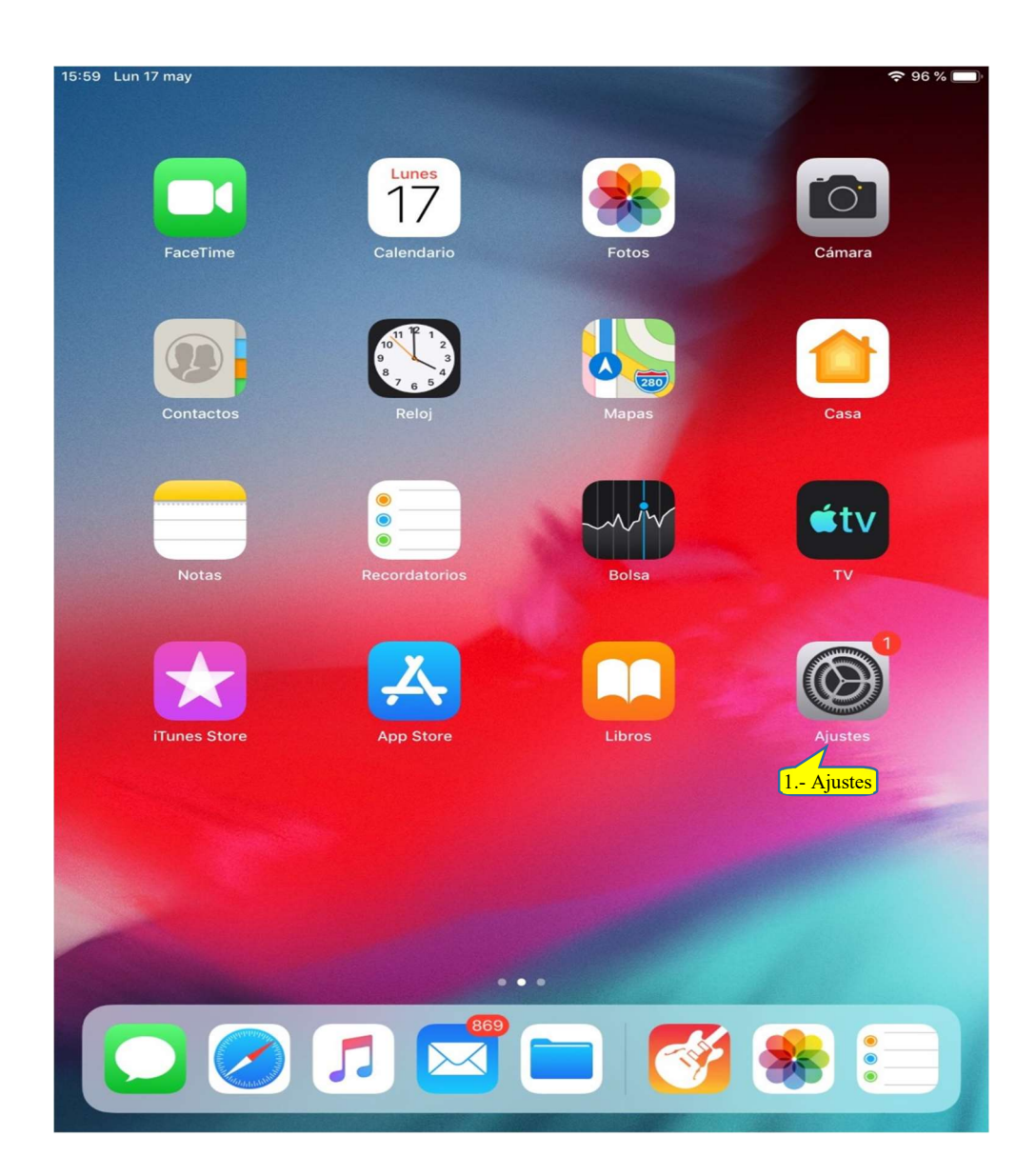

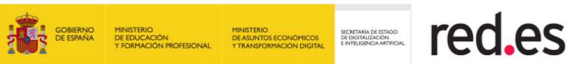

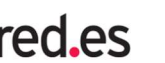

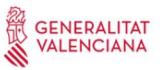

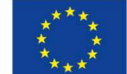

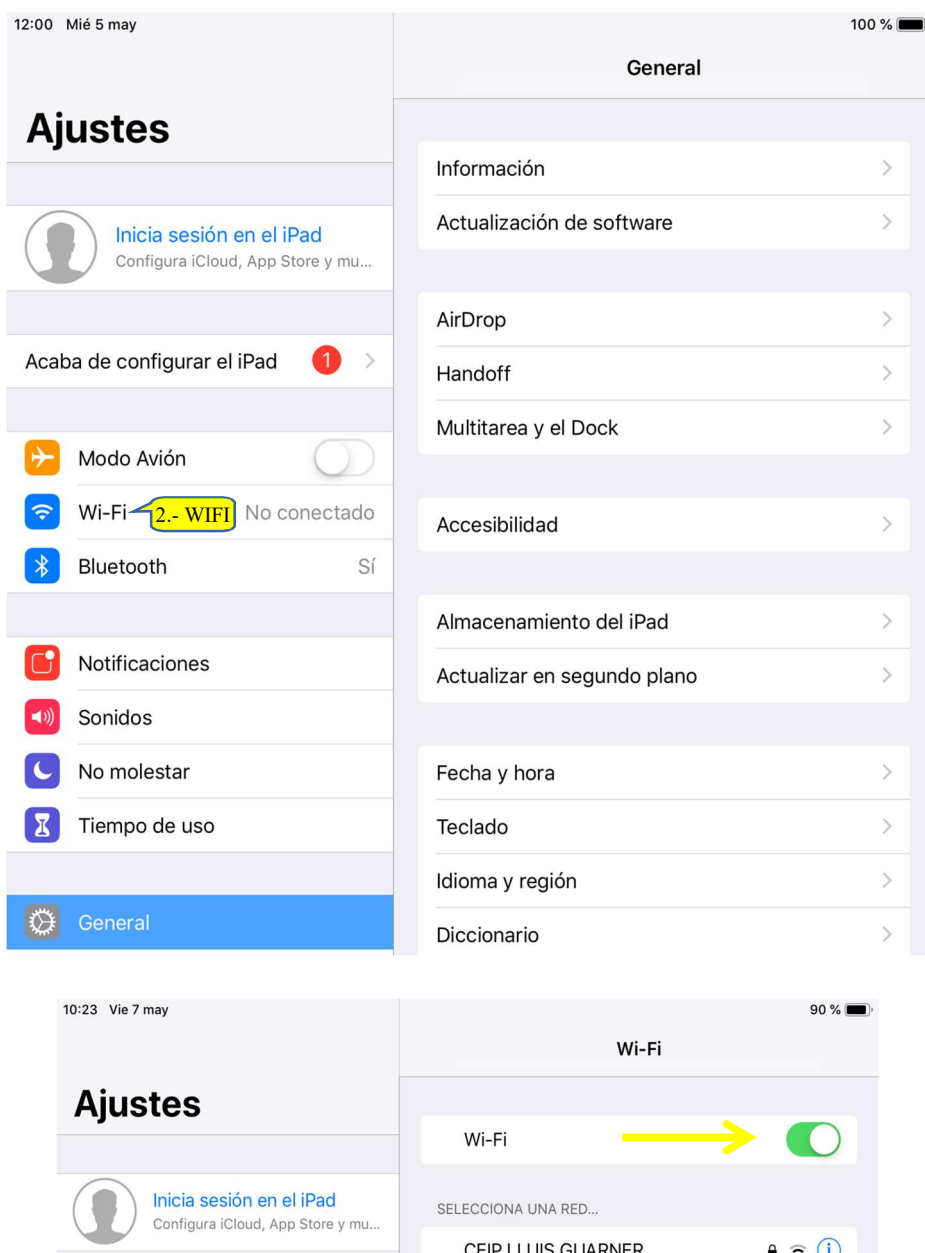

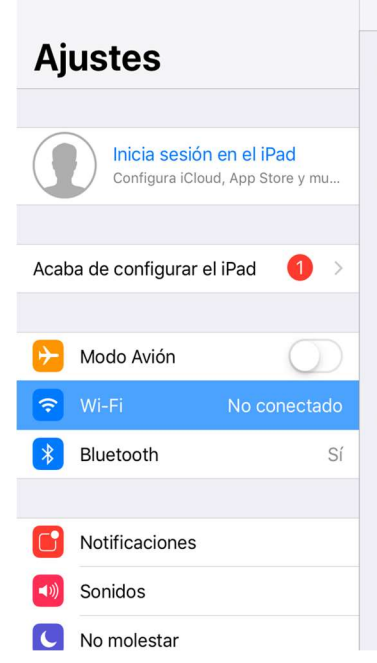

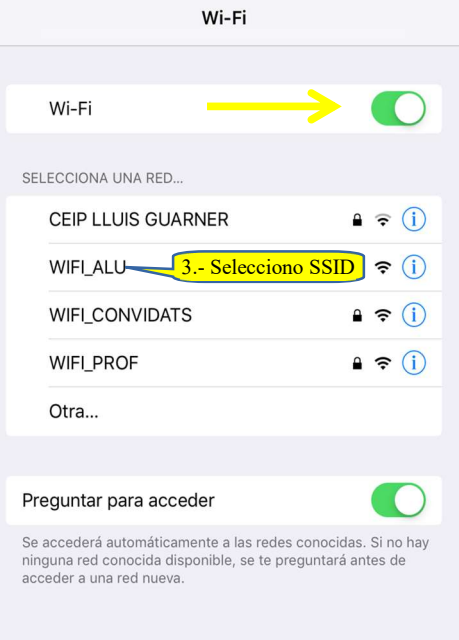

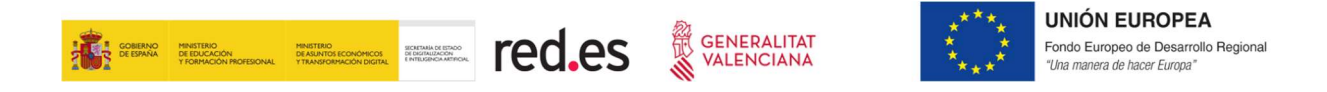

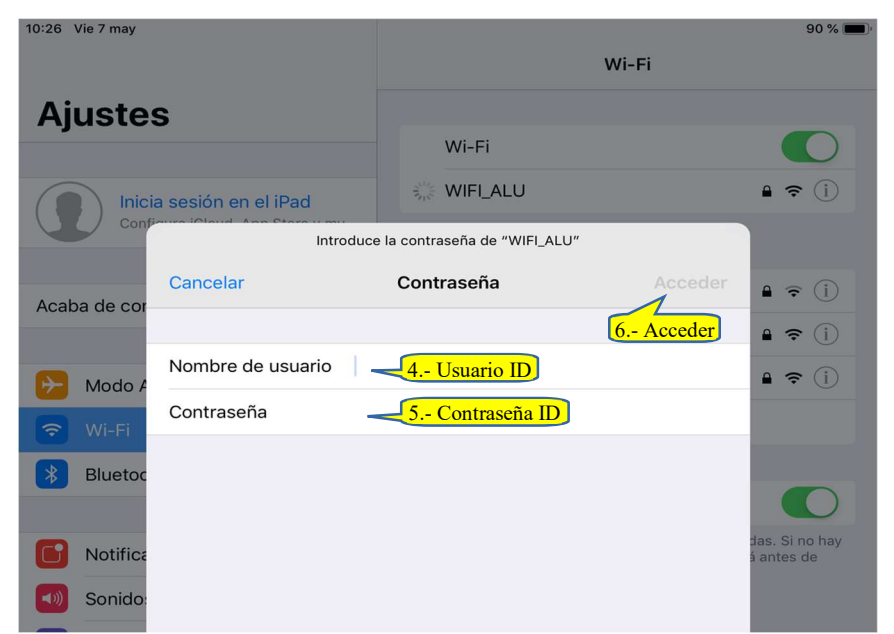

Si aparece una ventana relacionada con certificados antes de conectar (no en todos los dispositivos aparece, dependerá de la configuración del terminal), hay que Confiar:

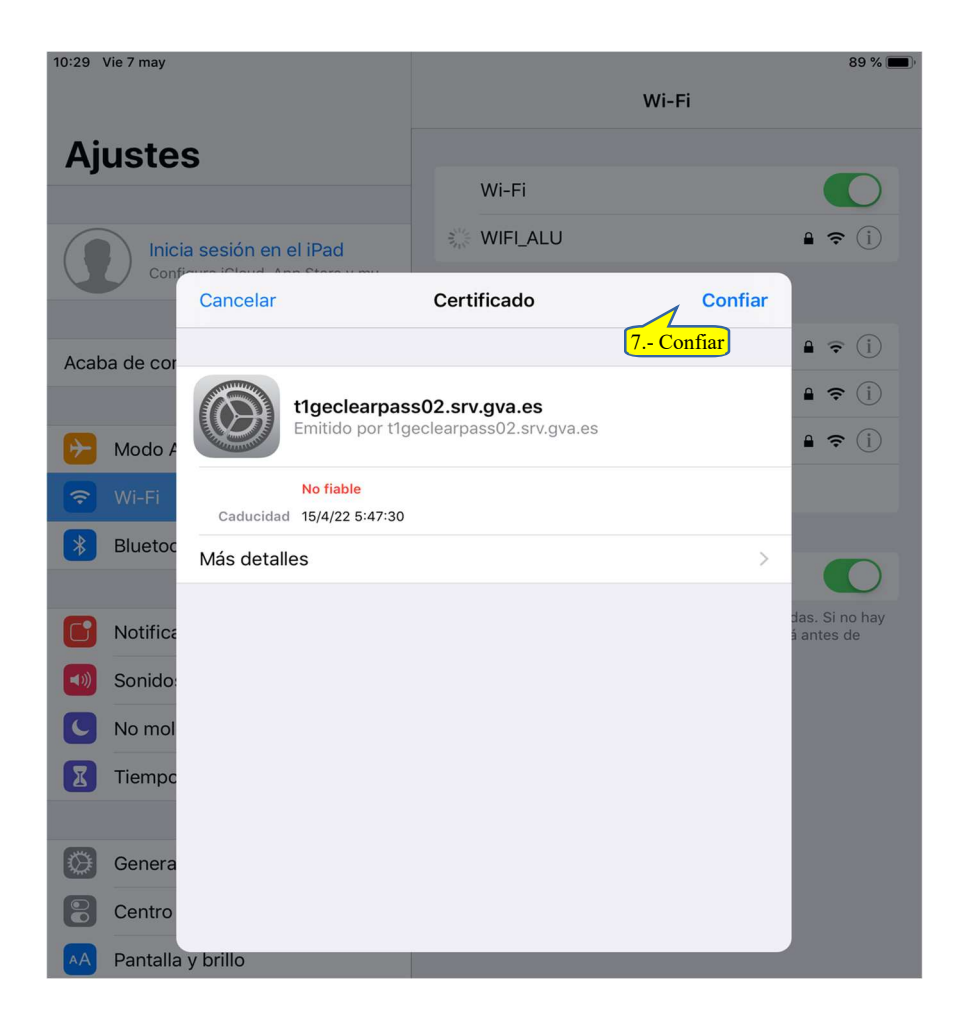

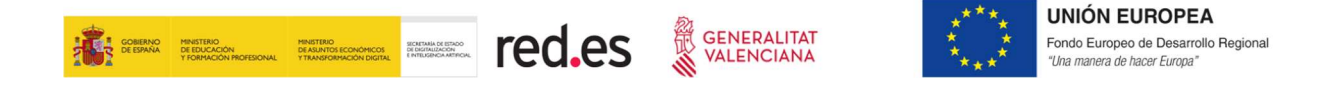

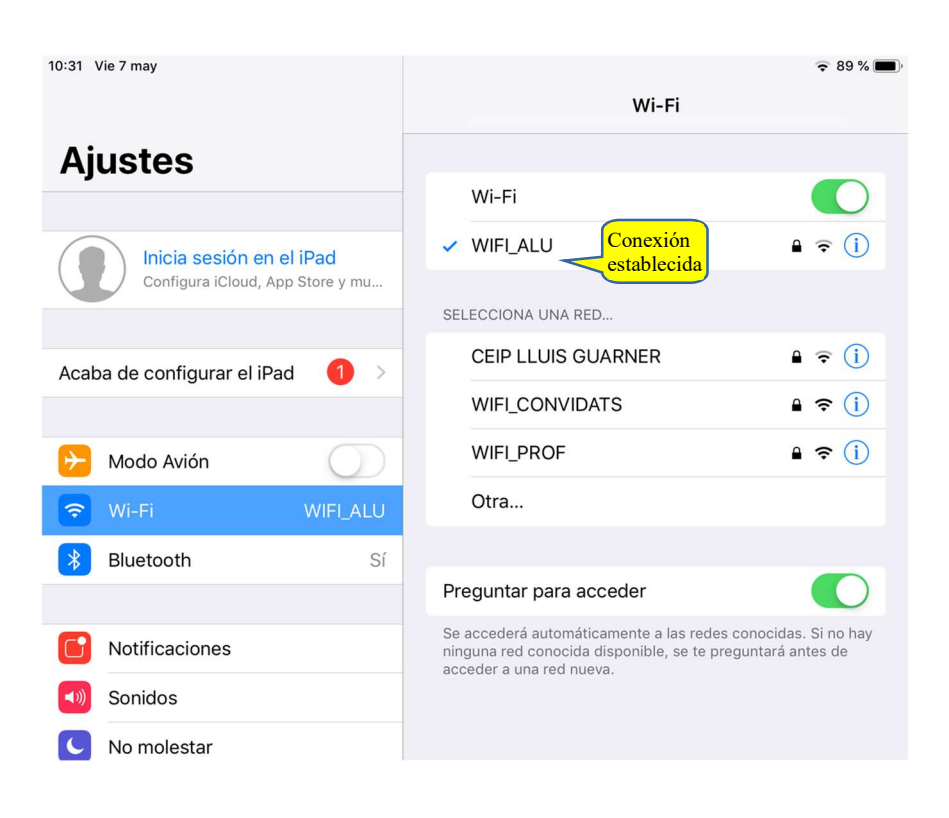

### 5 ACCESO A WIFI\_PROF

Esta red es la destinada para el acceso a la WIFI del centro por parte del **profesorado**. El personal no docente también puede acceder a esta red utilizando su identidad digital.

#### MODO DE ACCESO

La forma de acceder a WIFI\_PROF es introduciendo las credenciales de Datos de Usuario correspondientes a la ID digital, eliminando la parte del dominio.

Por ejemplo, si el correo electrónico de su ID es: mt.lopez@edu.gva.es, su nombre de usuario para la conexión WIFI\_PROF es "mt.lopez" (sin comillas).

#### A. CONFIGURACIÓN DE ACCESO

Dependiendo del SO (Sistema Operativo) del dispositivo:

#### LLIUREX

La forma más rápida de acceder a la configuración de la red es a través del icono Redes situado en la parte derecha del panel superior.

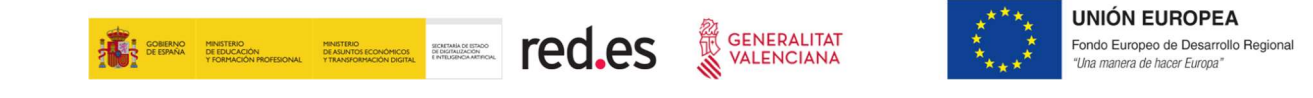

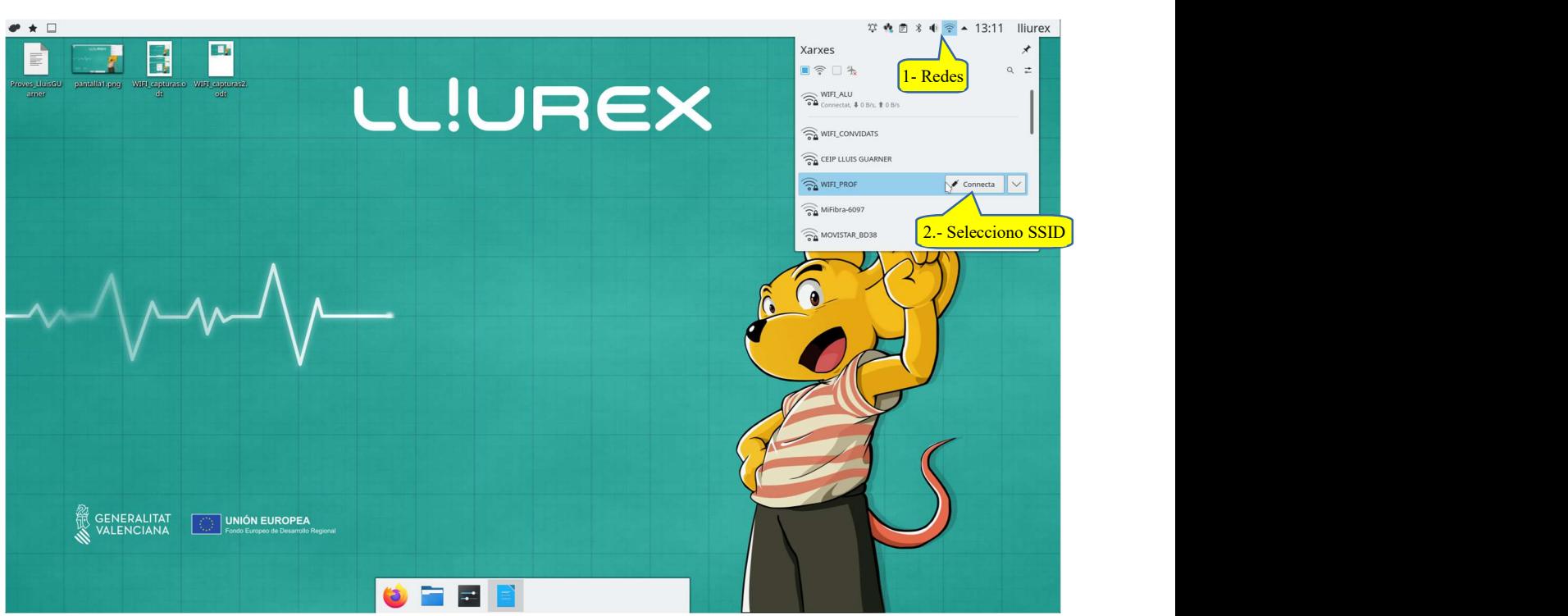

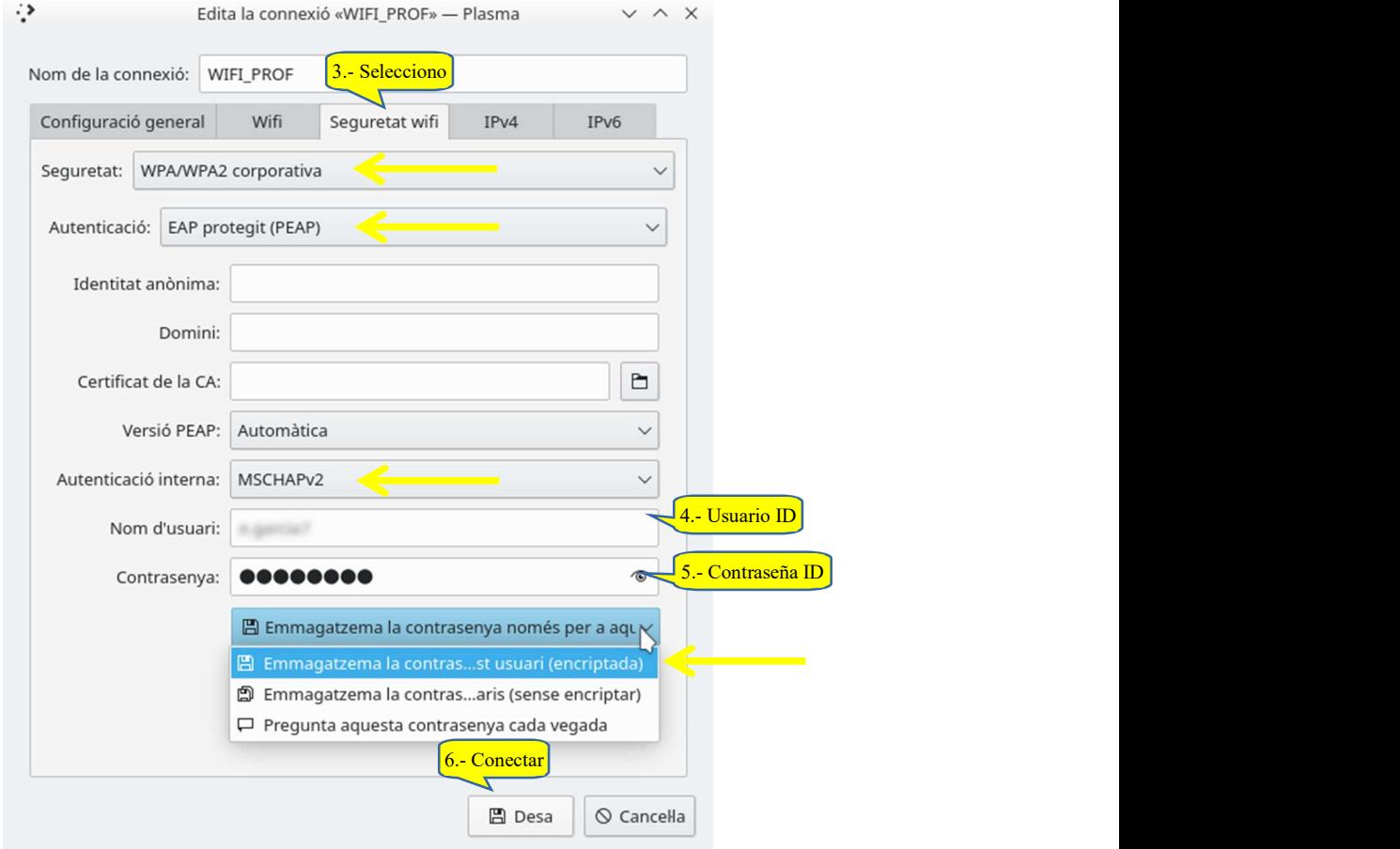

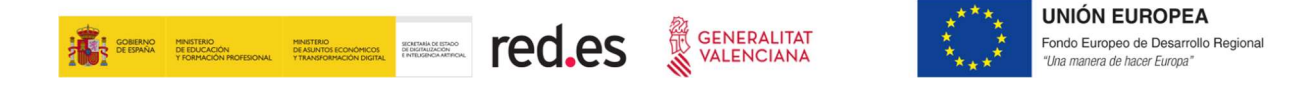

#### WINDOWS 10

La forma más rápida de acceder a la configuración de la red es a través del icono de Configuración red situado en la parte de la derecha de la barra de tareas.

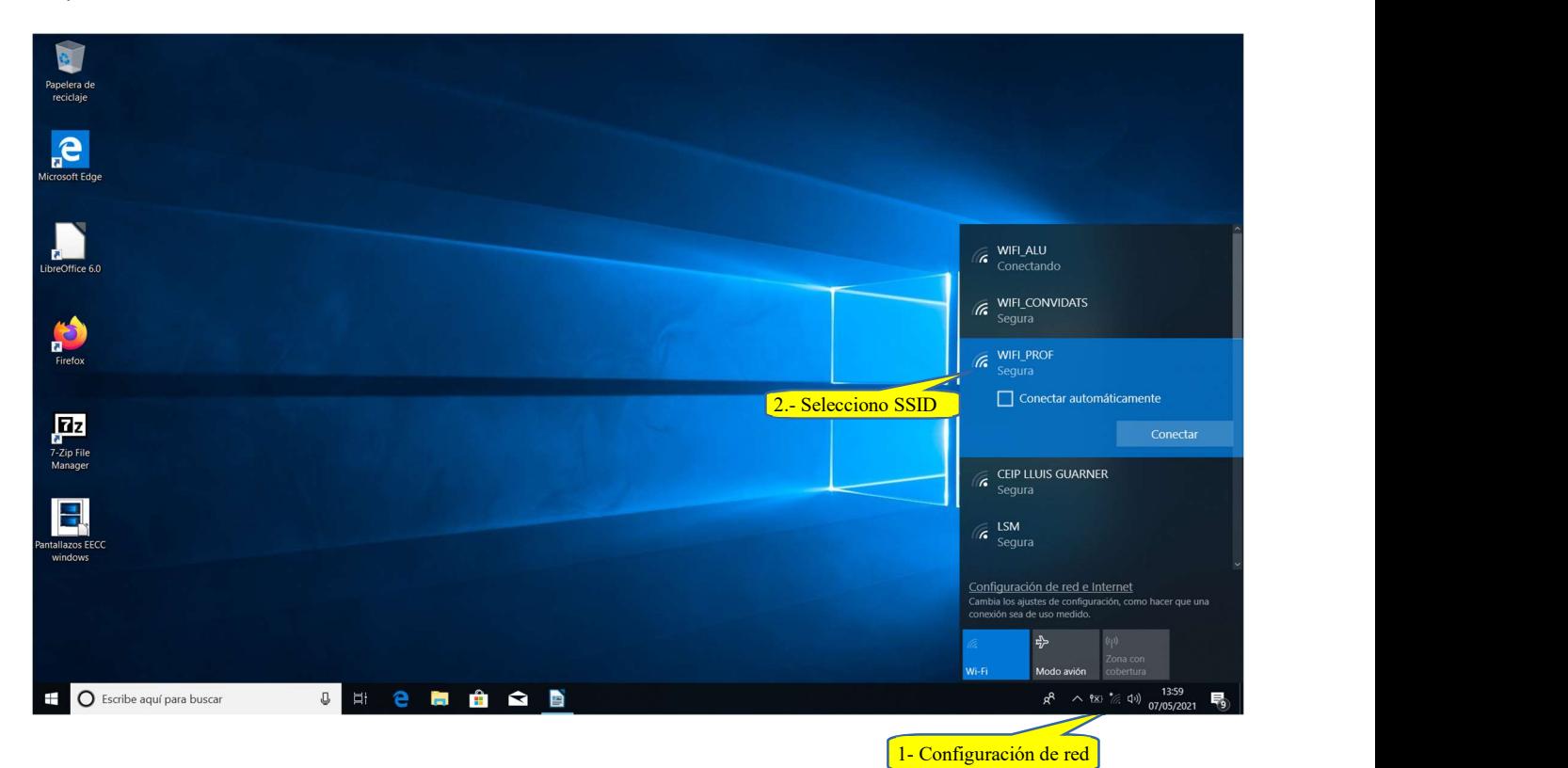

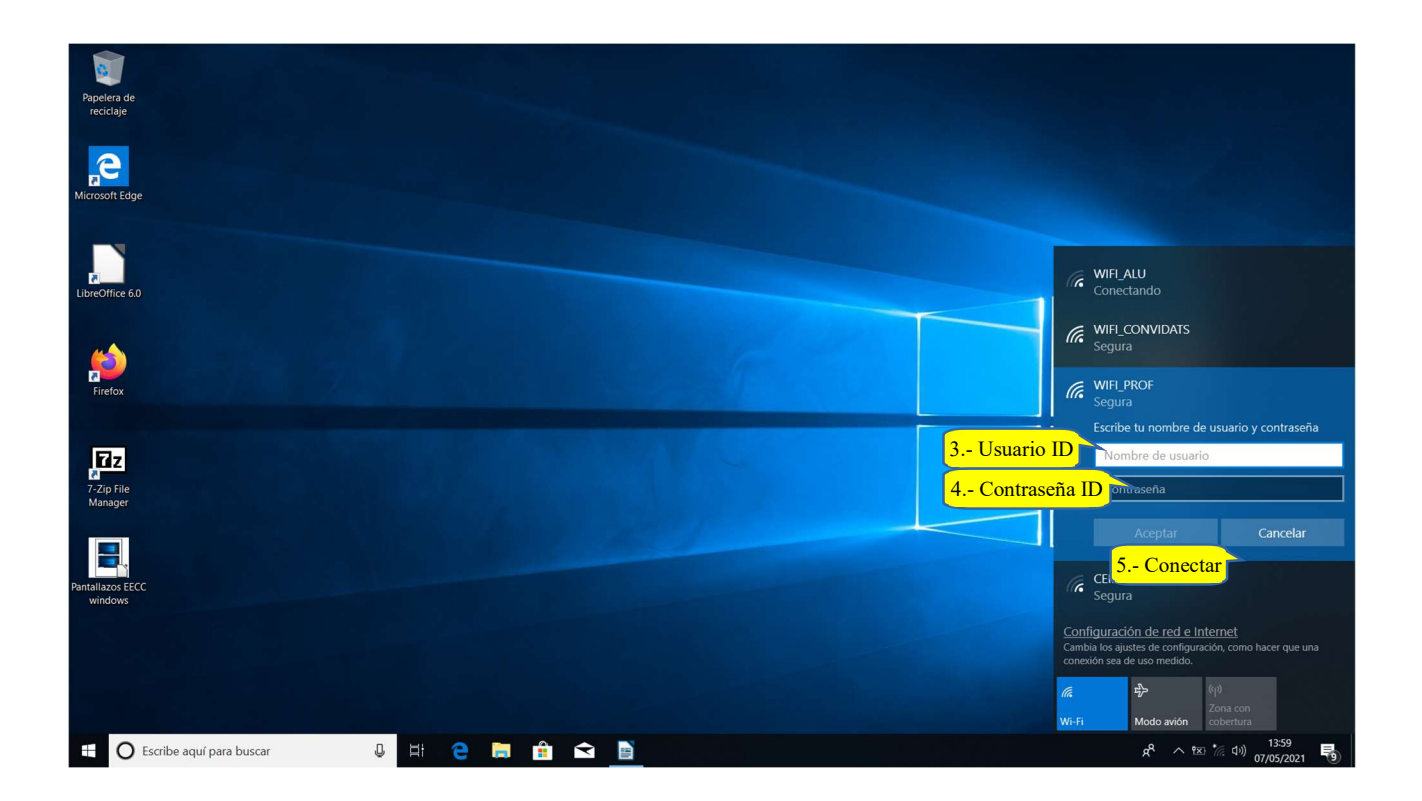

Servicio de Informática para Centros Educativos entre a esta entre a esta entre 1980 e 48

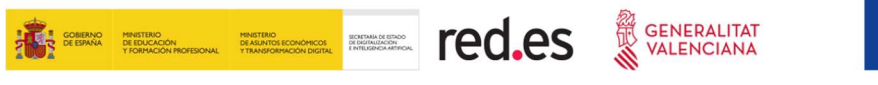

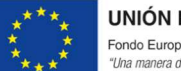

#### ANDROID

Desde la pantalla de inicio, accedemos a ajustes.

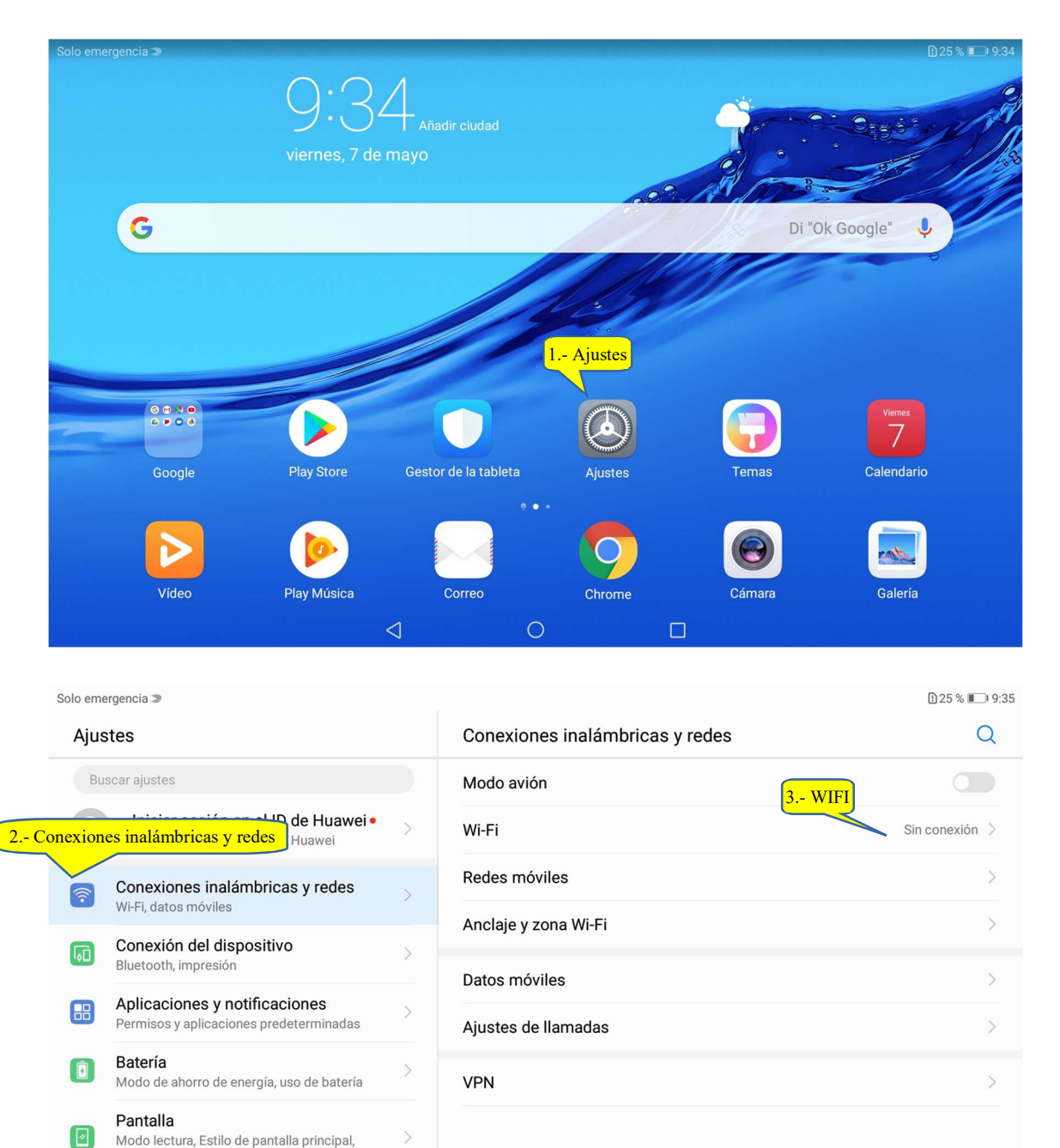

Fondo de pantalla

No molestar, tonos, vibración Almacenamiento

 $\mathcal{S}$ 

 $\triangleleft$ 

 $\begin{array}{ccc} \circ & \circ & \circ \end{array}$ 

Sonido

 $\ket{\blacktriangle}$ 

 $\Box$ 

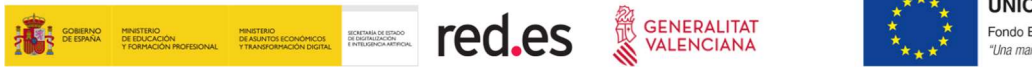

Colo empresario m

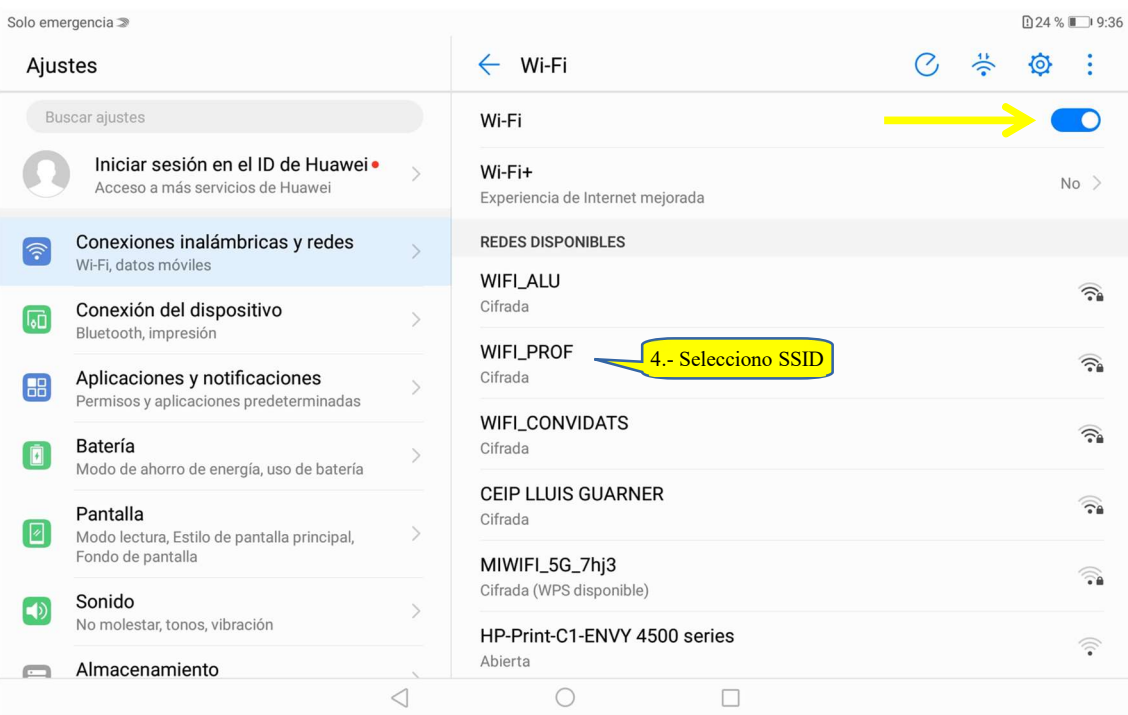

Solo emergencia »

 $0.15\%$  - 10:16

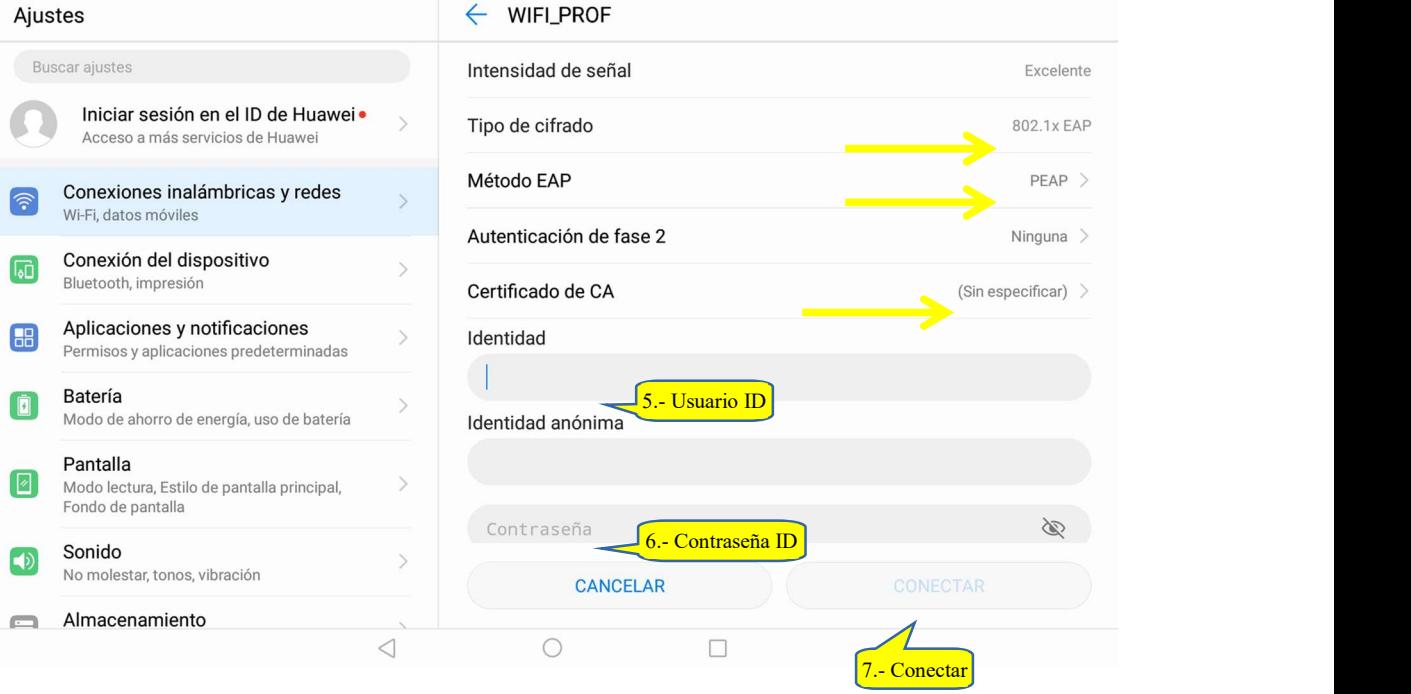

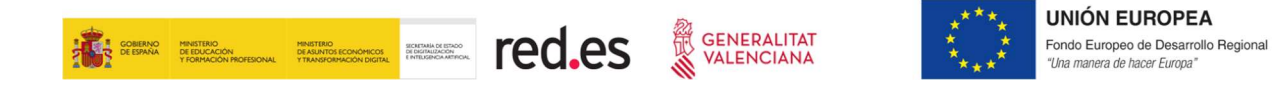

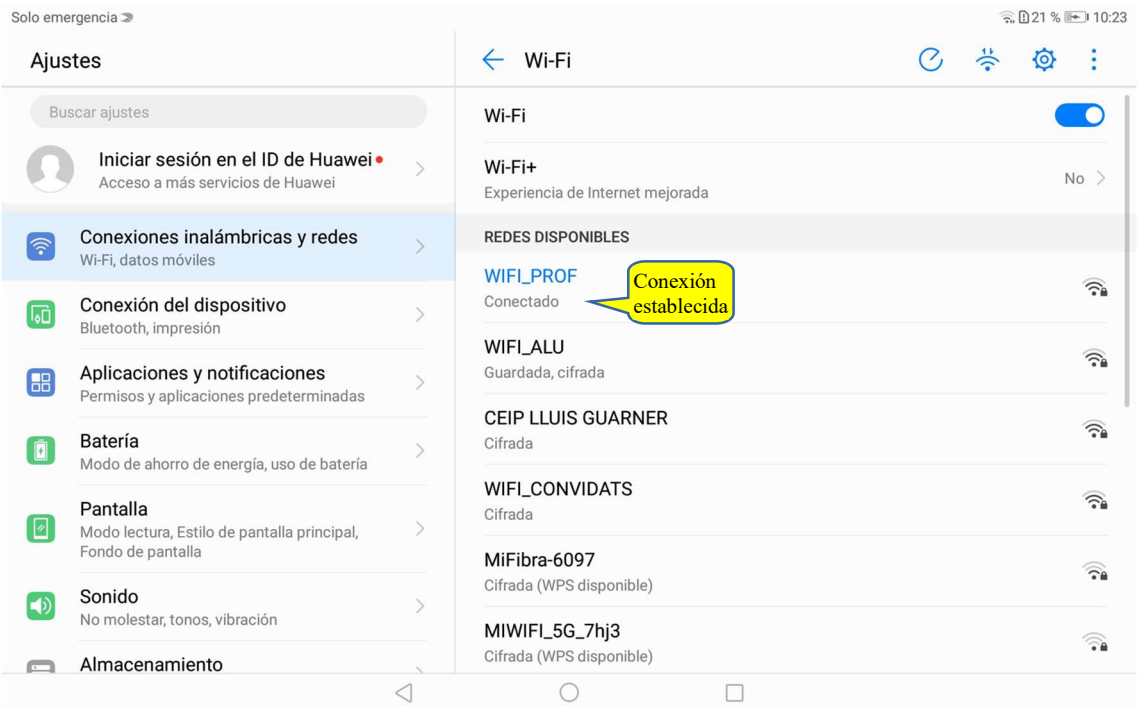

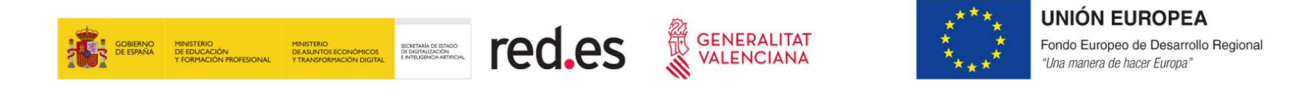

#### IOS

Desde la pantalla de inicio, accedemos a ajustes.

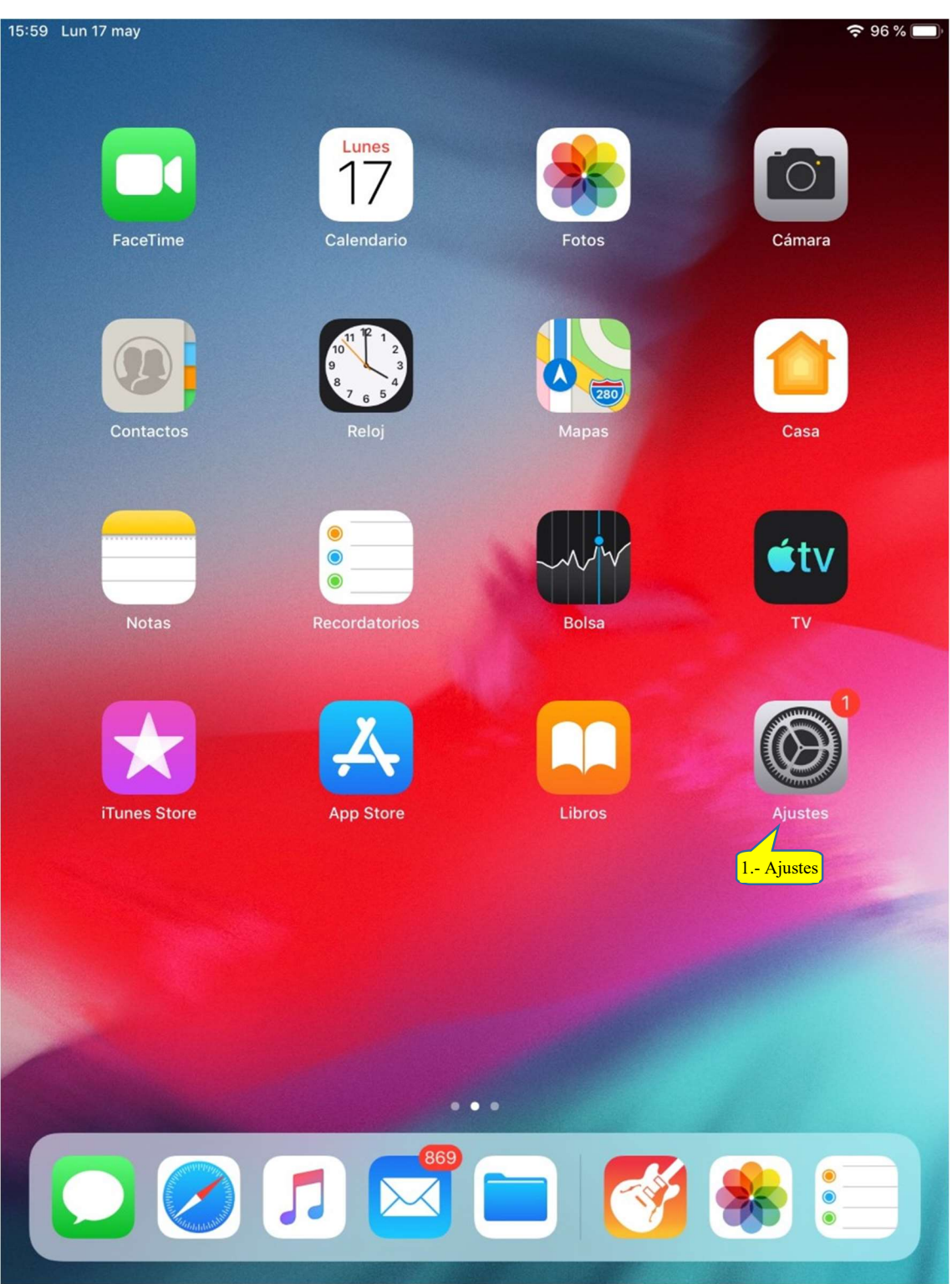

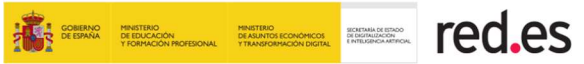

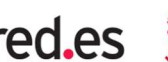

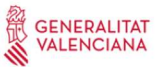

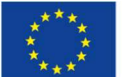

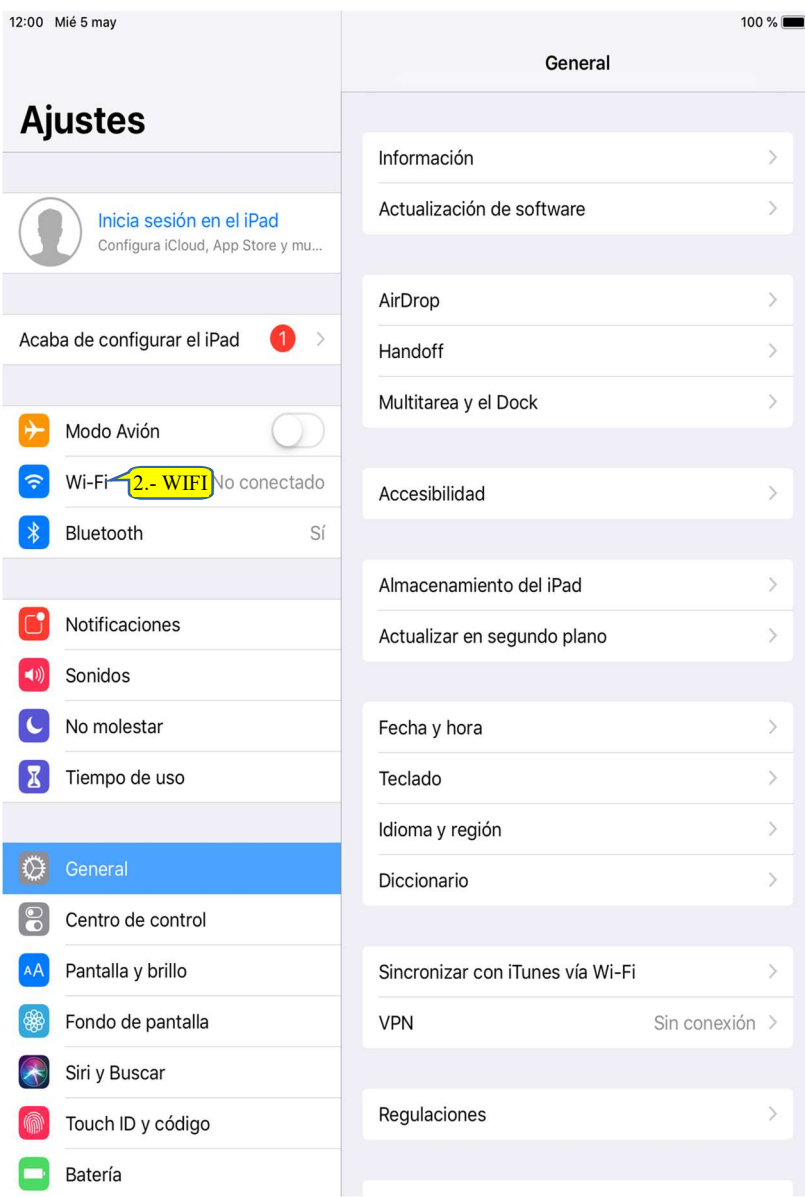

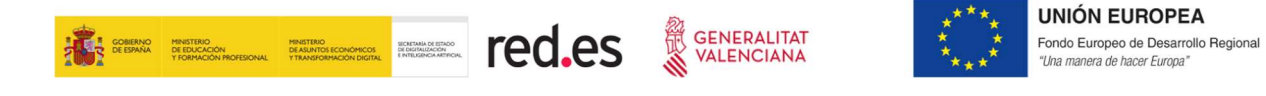

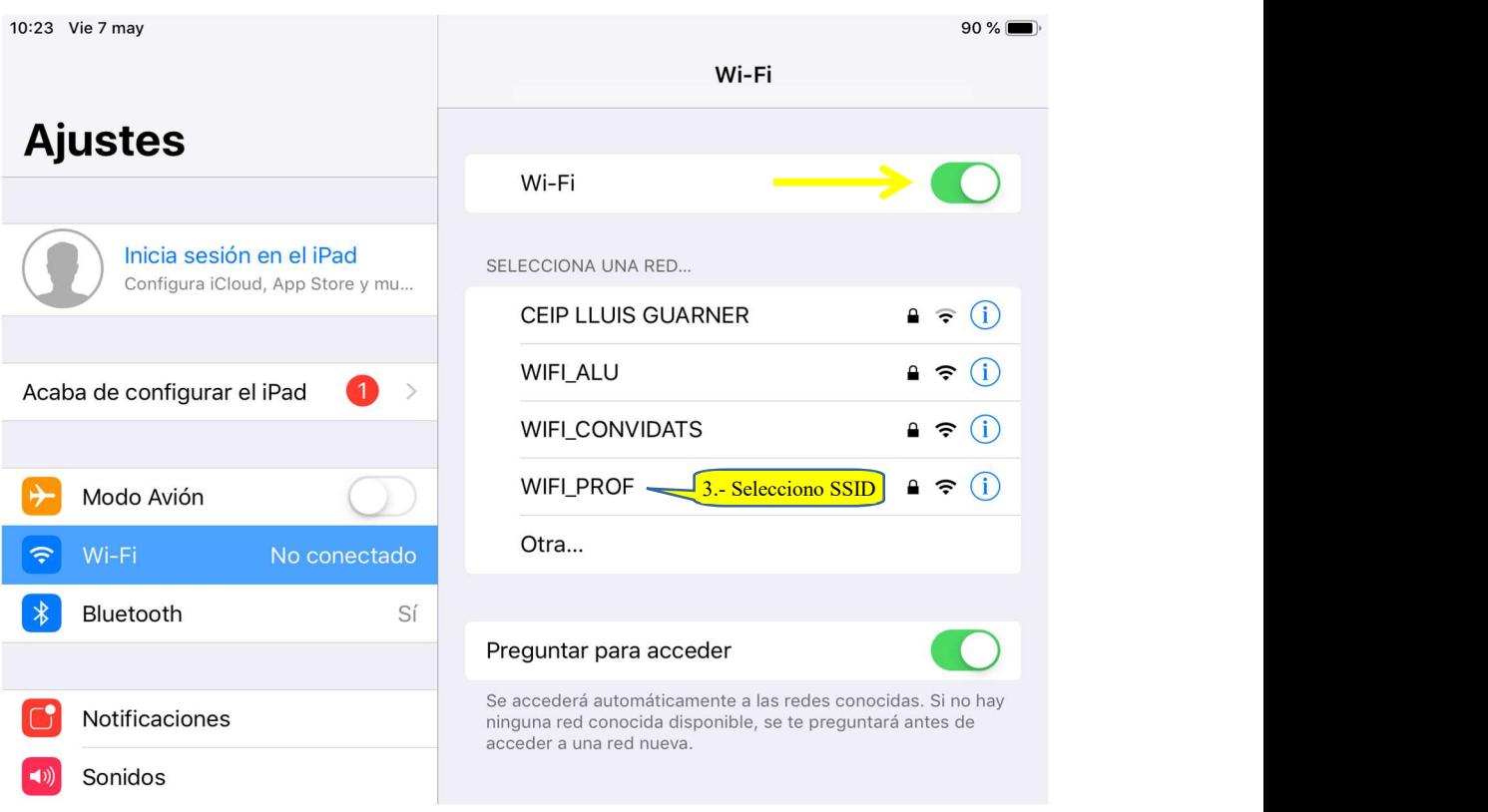

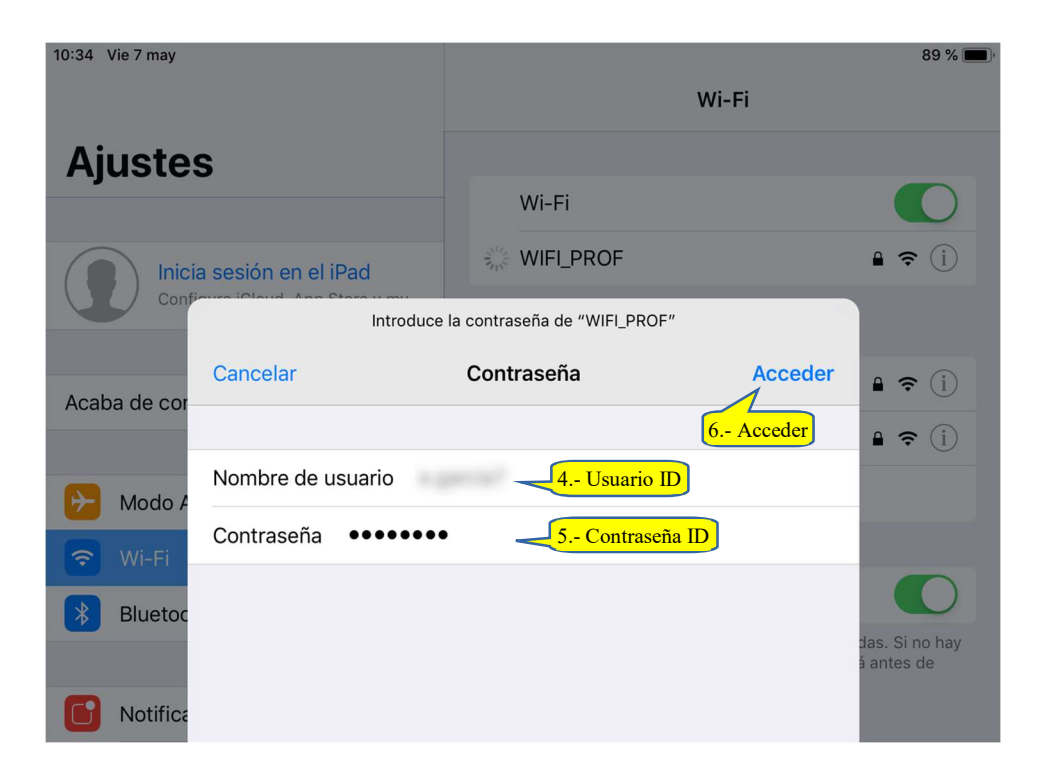

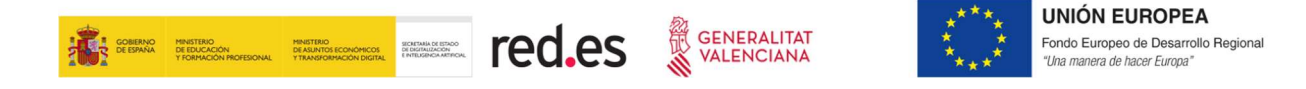

Si apareciese esta ventana antes de conectar, pulsa Confiar

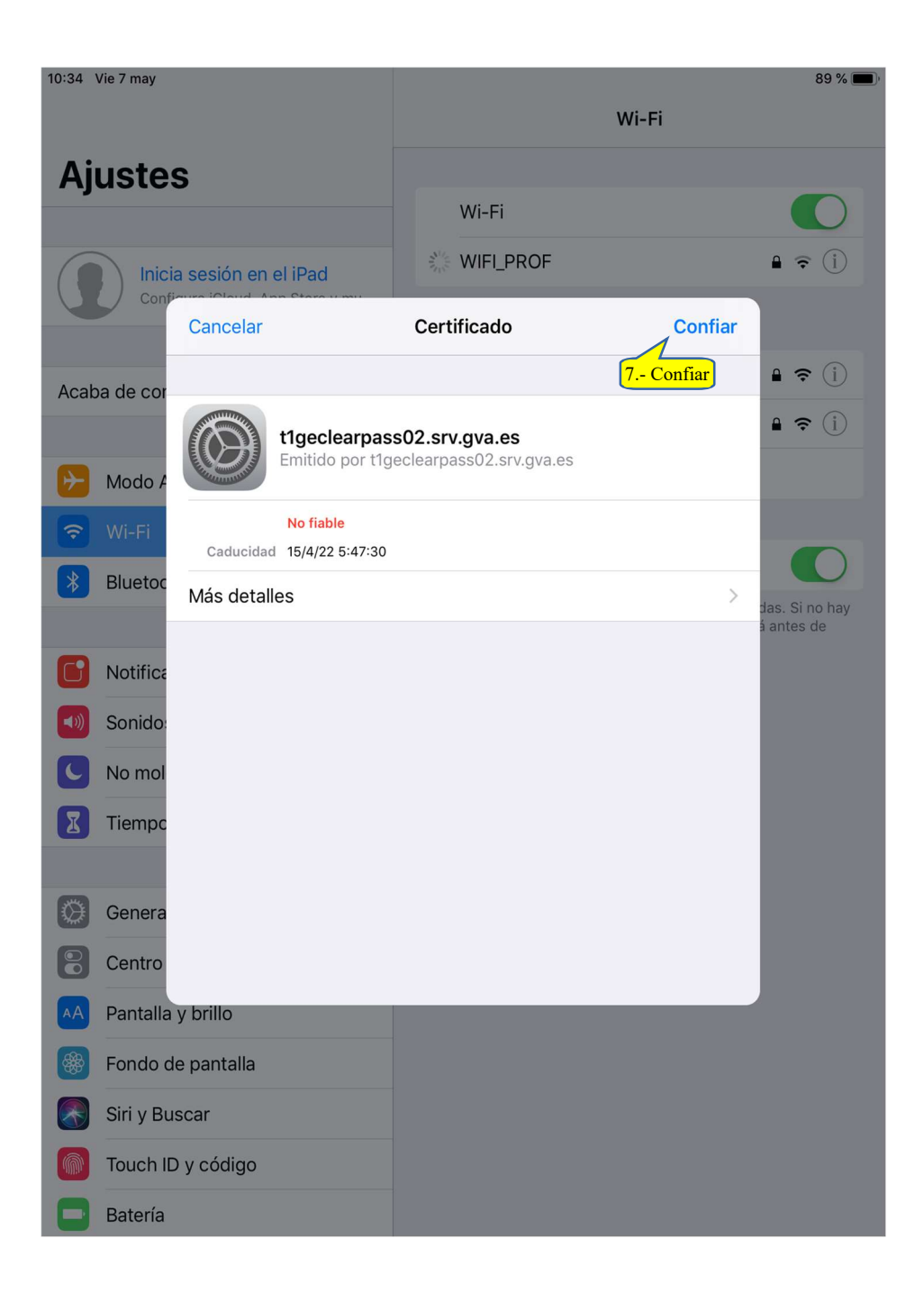

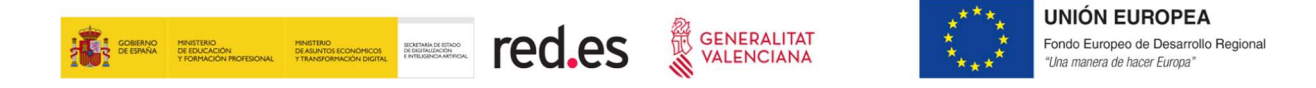

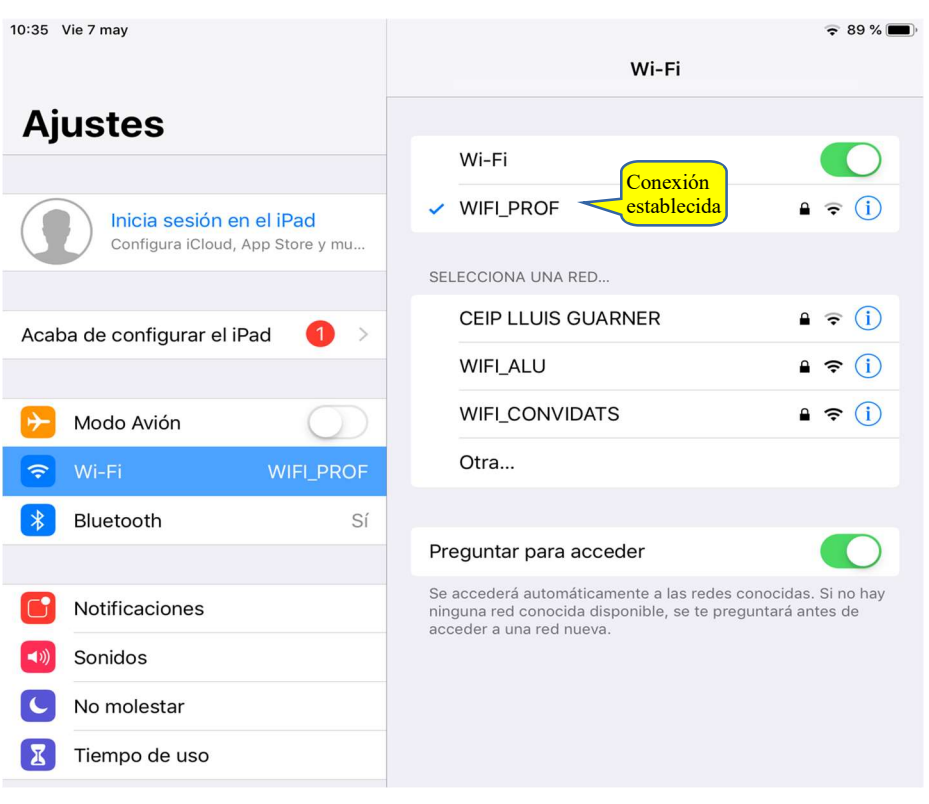

## 6 ACCESO A WIFI\_CONVIDATS

Este acceso podría asociarse a personal no docente (administrativos, conserjes, personal cocina, educadores, etc.) cuando los responsables del centro así lo hayan decidido.

También para aquellos usuarios que, no siendo alumnado ni docente, necesitan conectarse a la WIFI, como los miembros del AMPA, asesores de cefire de visita en el centro, etc.

#### MODO DE ACCESO

La forma de acceder a WIFI\_CONVIDATS es introduciendo la contraseña del SSID, validada y proporcionada por la persona responsable en el centro. A continuación, se abrirá un portal solicitando un usuario y contraseña, que también habrá de ser proporcionados por este responsable.

Todos estos datos se actualizarán periódicamente por motivos de seguridad y se comunicarán al centro via e-mail a la cuenta oficial.

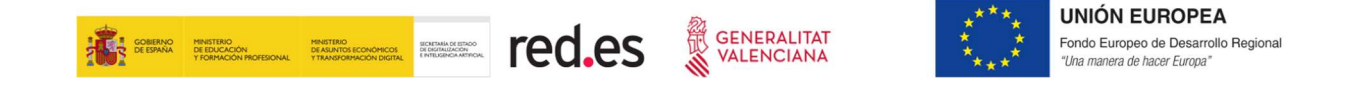

#### A. CONFIGURACIÓN DE ACCESO

Dependiendo del SO (Sistema Operativo) del dispositivo:

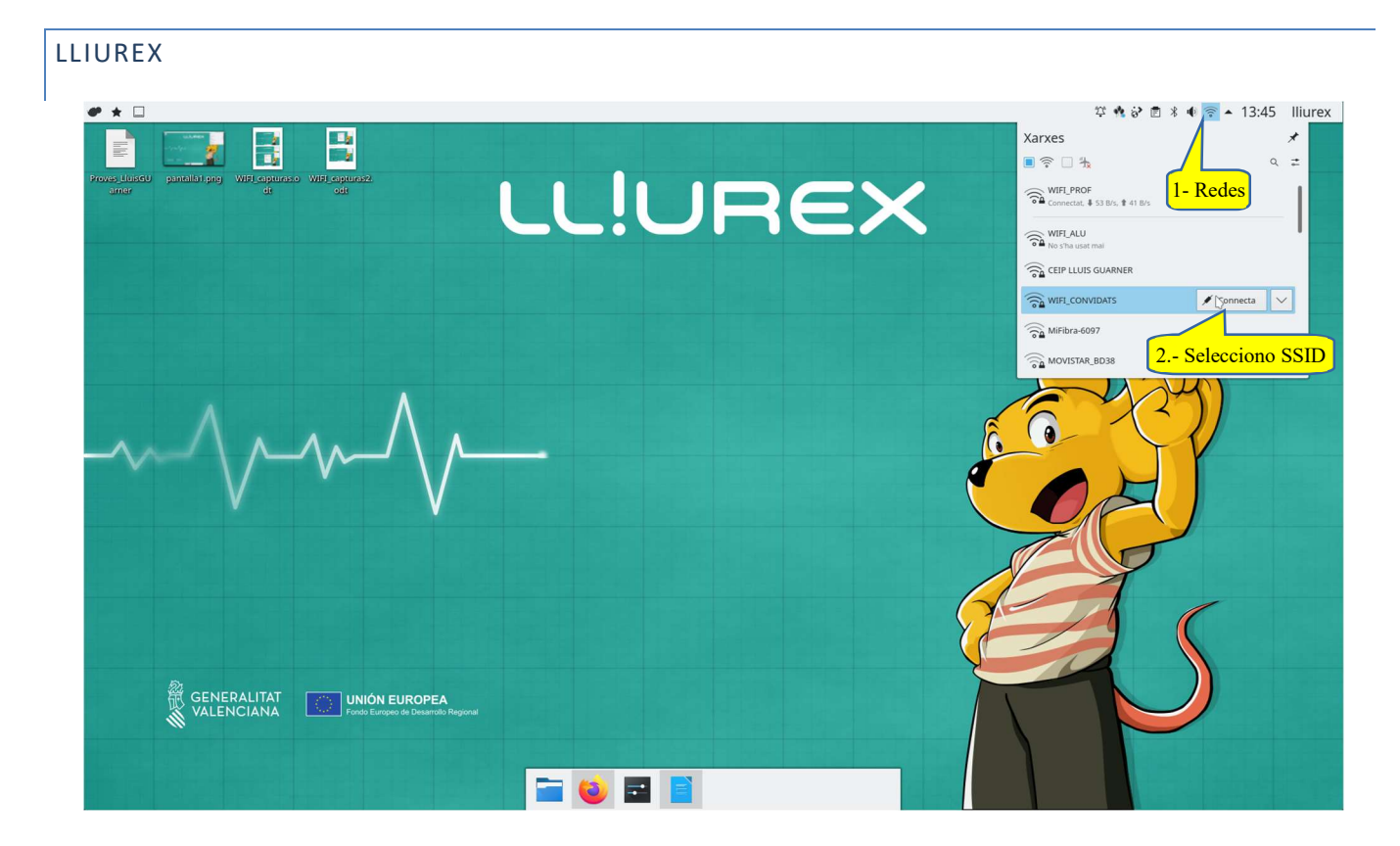

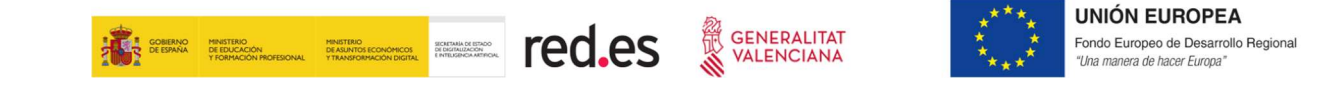

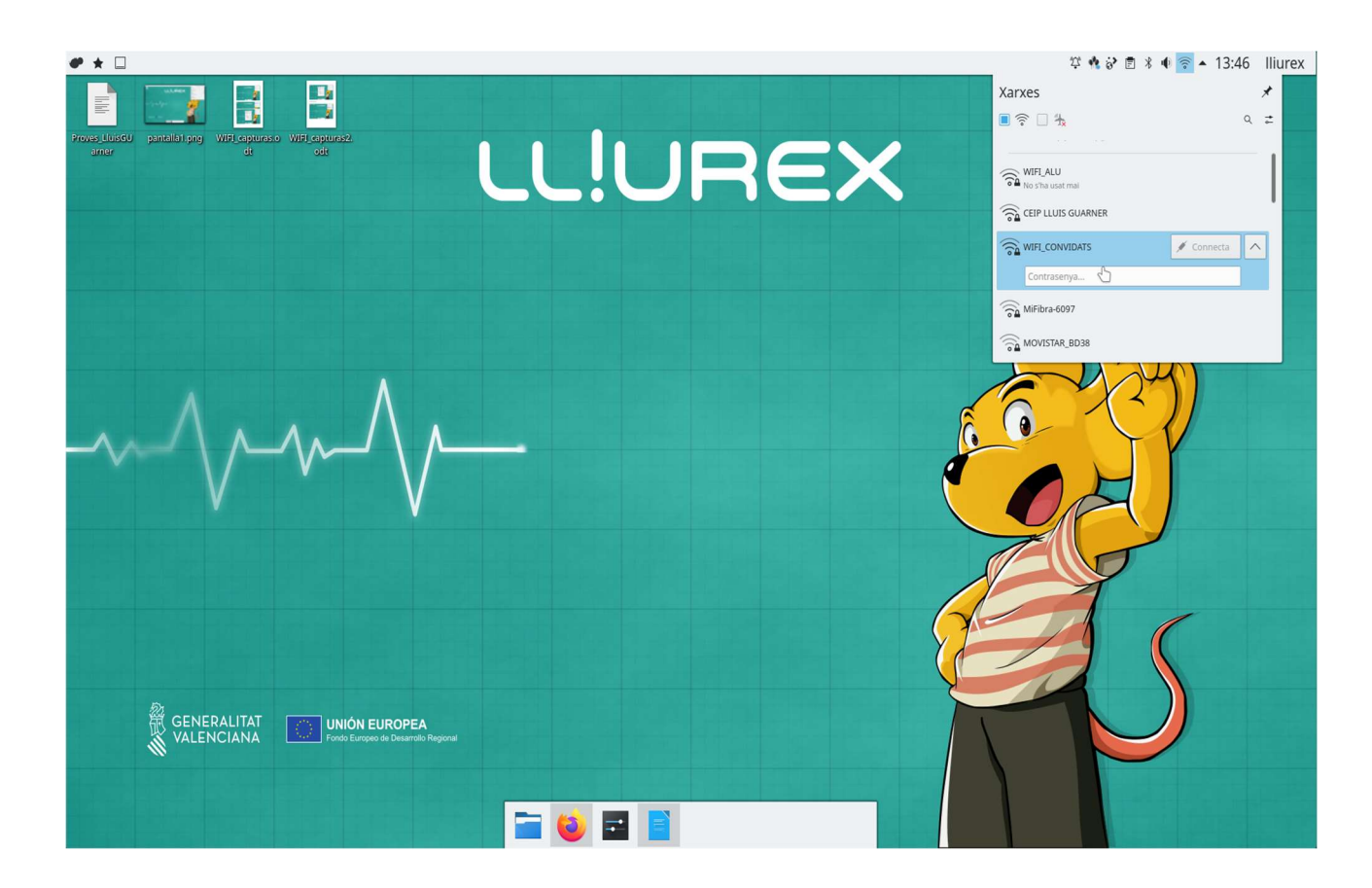

![](_page_32_Picture_2.jpeg)

![](_page_33_Picture_0.jpeg)

Una vez introducida la contraseña del SSID de WIFI\_Convidats habremos establecido la conexión.

![](_page_33_Picture_2.jpeg)

A partir de aquí pueden ocurrir dos cosas, dependiendo del terminal: que automáticamente nos salga un mensaje de que para acceder a esta red tenemos que autenticarnos (pulsaremos sobre ese mensaje, tal y como aparece en la imagen anterior), o abriremos un navegador e intentaremos acceder a cualquier página.

En ambos casos, se cargará la pantalla de inicio del portal cautivo:

![](_page_33_Picture_60.jpeg)

Servicio de Informática para Centros Educativos entre a establecer en el parte de 48 a Página 34 de 48

![](_page_34_Picture_0.jpeg)

Aunque cabe señalar que, dependiendo nuevamente del terminal, antes de mostrar esta pantalla nos puede aparecer una intermedia:

![](_page_34_Picture_2.jpeg)

En este caso, simplemente hay que pulsar en "Login", y seguidamente seleccionaremos "Continua":

![](_page_34_Picture_4.jpeg)

![](_page_35_Picture_0.jpeg)

WINDOWS 10

![](_page_35_Picture_2.jpeg)

![](_page_35_Picture_3.jpeg)

![](_page_36_Picture_0.jpeg)

![](_page_36_Picture_34.jpeg)

![](_page_36_Picture_35.jpeg)

**Exercise** aquí para buscar

J H 2 H A A B

 $R^R \sim \mathbb{Z}$  (4. 4)  $\begin{bmatrix} 14.05 \\ 07/05/2021 \end{bmatrix}$ 

![](_page_37_Picture_0.jpeg)

#### ANDROID

Desde la pantalla de inicio accedemos a ajustes.

![](_page_37_Picture_3.jpeg)

![](_page_37_Picture_48.jpeg)

![](_page_38_Picture_0.jpeg)

![](_page_38_Picture_1.jpeg)

![](_page_38_Picture_2.jpeg)

![](_page_38_Picture_3.jpeg)

**UNIÓN EUROPEA** 

Fondo Europeo de Desarrollo Regional<br>"Una manera de hacer Europa"

Solo emergencia >

![](_page_38_Picture_85.jpeg)

![](_page_38_Picture_86.jpeg)

Solo emergencia > Ajustes

 $|\widehat{\mathbb{E}}$ 

同

**BB** 

 $\overline{a}$ 

 $\boxed{\phantom{1}}$ 

 $\Box$ 

Batería

Pantalla

Sonido

Modo lectura,

Buscar ajustes

![](_page_38_Picture_87.jpeg)

![](_page_39_Picture_0.jpeg)

![](_page_39_Picture_1.jpeg)

![](_page_39_Picture_2.jpeg)

![](_page_39_Picture_3.jpeg)

![](_page_39_Picture_28.jpeg)

![](_page_40_Picture_0.jpeg)

#### IOS

Desde la pantalla de inicio, accedemos a ajustes.

![](_page_40_Picture_27.jpeg)

![](_page_41_Picture_0.jpeg)

![](_page_41_Picture_2.jpeg)

![](_page_41_Picture_3.jpeg)

 $\,$  $\,$ 

 $\,$  $\,$  $\,$ 

 $\,$ 

 $\,$  $\,$ 

 $\,$  $\,$  $\,$  $\,>\,$ 

 $\, > \,$ 

 $\, > \,$ 

**UNIÓN EUROPEA** Fondo Europeo de Desarrollo Regional<br>"Una manera de hacer Europa"

![](_page_41_Picture_64.jpeg)

Servicio de Informática para Centros Educativos en el establecentro en el parte de 48 a Página 42 de 48

![](_page_42_Picture_0.jpeg)

![](_page_42_Picture_49.jpeg)

![](_page_42_Picture_3.jpeg)

![](_page_43_Picture_0.jpeg)

![](_page_43_Picture_1.jpeg)

![](_page_43_Picture_36.jpeg)

![](_page_44_Picture_0.jpeg)

![](_page_44_Picture_67.jpeg)

## 7 GESTIÓN DE INCIDENCIAS EN LOS CENTROS FINALIZADOS DEL PROYECTO DE ESCUELAS **CONECTADAS**

En el contexto del proyecto EECC, un centro se considera finalizado cuando la empresa instaladora comunica que las nuevas redes WIFI (WIFI\_ALU, WIFI\_PROF Y WIFI\_Convidats) se encuentran operativas para poder ser utilizadas por los usuarios del centro.

A partir de ese momento, si el centro disponía de alguna red inalámbrica preexistente, se podrá proceder en cualquier momento a su desinstalación por parte de la misma empresa instaladora adjudicataria de este proyecto.

Se desinstalarán todos los AP preexistentes, pero no se realizará la desinstalación de ningún cableado ni canalización, exceptuando aquellos casos propuestos por Nunsys y bajo autorización por parte del responsable del centro, porque sean recorridos muy cortos, con buena visión y se pueda garantizar que ninguna otra red o servicio del centro se puede ver afectado.

![](_page_45_Picture_0.jpeg)

![](_page_45_Picture_1.jpeg)

![](_page_45_Picture_2.jpeg)

#### A. CONDICIONES GENERALES

A fin de facilitar el adecuado funcionamiento del sistema, las incidencias deberán ser reportadas únicamente por el equipo directivo o por la persona del centro que centralice la gestión de temas relacionados con las infraestructuras TIC del centro y, en especial, las referidas a las redes del centro (responsable TIC o similar).

Es muy importante valorar adecuadamente las incidencias que puedan presentarse en el acceso a las redes WiFi y descartar que no se trata de un problema que afecta también a la red cableada del centro, pues si ese fuese el caso la apertura de la incidencia se realizará por los cauces habituales existentes, y no tal y como se especifica en este apartado.

Otro ejemplo de posible problema que no derivaría en una incidencia asociada a la red WiFi sería el caso de un usuario que no es capaz de autenticarse en la red WiFi, pero hay otros usuarios en el centro que sí lo han conseguido. En este caso, primero habrá que descartar otras posibles circunstancias, como el hecho de que el terminal de usuario no esté correctamente configurado o si las credenciales que el usuario está utilizando para la autenticación son correctas. Para verificar este último punto se puede probar a acceder al siguiente enlace:

#### https://acces.edu.gva.es/sso/ad/ad.change.xhtml

Las credenciales serán correctas si el usuario se autentica correctamente en esta página (se puede hacer el intento de cambio de contraseña para probar la identidad digital, aunque finalmente se descartaría el cambio si todo va bien y el usuario no desea realizar ningún cambio de sus credenciales).

#### B. PROCEDIMIENTO DE APERTURA DE TICKETS

Se considera una incidencia WIFI y, por tanto, se abrirá ticket en la herramienta de comunicación con el SAI (https://gvaSAI.edu.gva.es), alguna de las siguientes situaciones:

- La red WiFi no autentica a ningún usuario.
- Uno o más usuarios se autentican correctamente pero no pueden navegar a través de la red WiFi.
- Uno o más espacios docentes o comunes se ha quedado sin cobertura. Cabe recordar que no quedan cubiertos por el Proyecto EECC los espacios: pasillos, patios, gimnasio o aula polivalente en edificio separado sin ningún otro espacio docente o común más en dicho edificio, baños, etc.
- No se detecta alguna de las redes WIFI o ninguna desde ningún terminal de usuario.

También son incidencias las relativas a la instalación:

Defectos provocados durante la instalación.

![](_page_46_Picture_0.jpeg)

![](_page_46_Picture_1.jpeg)

- Falta de limpieza, cajas no retiradas, ...
- Ruido excesivo de los equipos.
- Riesgo para las personas, cosas o medio ambiente.
- El centro lleva días utilizado las nuevas redes WiFi pero no se han desinstalado los puntos de acceso de una red WIFI preexistente.

Para poder abrir tique al SAI relacionado con este proyecto, se ha de seleccionar la categoría de "Nuevo tique sobre la red de voz y datos" -> servicio afectado: Escuelas conectadas. Se ha creado un formulario para la apertura de incidencias (incidencia) y otro para consultas (petición).

## 8 GESTIÓN DE INCIDENCIAS O CONSULTAS EN LOS CENTROS NO FINALIZADOS DEL PRO-YECTO DE ESCUELAS CONECTADAS

En este apartado entraría cualquier incidencia o consulta que pueda afectar a los centros dentro del ámbito del proyecto EECC desde el momento en que recibieron el comunicado inicial informando de que arrancaba el proyecto hasta el momento en que se considera centro finalizado (cuando se ha terminado la instalación y Nunsys ha comunicado que los usuarios pueden empezar a utilizar las nuevas redes inalámbricas: WIFI\_ALU, WIFI\_PROF Y WIFI\_Convidats).

#### A. CONDICIONES GENERALES

A fin de facilitar el adecuado funcionamiento del sistema, las incidencias deberán ser reportadas únicamente por el equipo directivo o por la persona del centro que centralice la gestión de temas relacionados con las infraestructuras TIC del centro y, en especial, las referidas a las redes del centro (responsable TIC o similar).

#### B. PROCEDIMIENTO DE APERTURA DE TICKETS

Se considera una incidencia WIFI y, por tanto, se abrirá ticket en la herramienta de comunicación con el SAI (https://gvaSAI.edu.gva.es, categoría "Nuevo tique sobre la red de voz y datos"-> servicio afectado: Escuelas conectadas > Incidencia), alguna de las siguientes situaciones:

- Defectos provocados durante la instalación.
- Falta de limpieza, cajas no retiradas, ...
- Ruido excesivo de los equipos.

![](_page_47_Picture_0.jpeg)

Riesgo para las personas, cosas o medio ambiente.

Para consultas se utilizará la opción de Petición. Por ejemplo, se abrirá ticket en esta cola para realizar consultas sobre:

- Fechas de replanteo: por ejemplo, la empresa instaladora (Nunsys) contactó con el centro para la visita de replanteo pero no se ha presentado.
- Fechas de instalación: la empresa instaladora (Nunsys) empezó la instalación, no la ha acabado y no se ha vuelto a poner en contacto con el centro.
- $\bullet$  Ftc.

Cabe destacar que, si la empresa adjudicataria necesita reutilizar algún armario (rack) de comunicaciones o canalización existente, pedirá autorización al responsable del centro como primera consulta. Si el centro autoriza esta reutilización, finalmente tendrá que dar su aprobación la jefatura del proyecto de EECC en la GVA, quien realizará un análisis detallado de la viabilidad o no de esta reutilización. Por lo tanto, no es necesario por parte del centro realizar ninguna consulta sobre esta situación ya que la responsabilidad final no recae en él.

Por otro lado, el centro no puede decidir sobre la cantidad ni situación de los puntos de acceso, pues la empresa adjudicataria es la única responsable del diseño de la red y de su instalación y tiene que garantizar el cumplimiento de todos los parámetros establecidos en el pliego de prescripciones técnicas del proyecto, definido de manera conjunta por la entidad pública Red.es y la DGTIC.

Para validar que tanto el diseño de la red como su instalación cumplen con todos los requisitos, la Oficina Técnica del programa, a través de la segunda empresa adjudicataria (Ezentis Tecnología), realizará al menos una visita insitu al centro donde verificará todos estos aspectos.